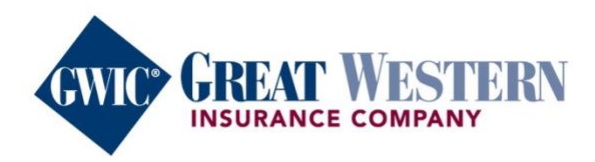

 $F(T)$ 

# ELEVATING **EXPECTATIONS**

Taking Final Expense Whole Life insurance to the next level

# **MyEnroller User Guide**

Great plans. Great service. Be part of something great.

# **Table of contents**

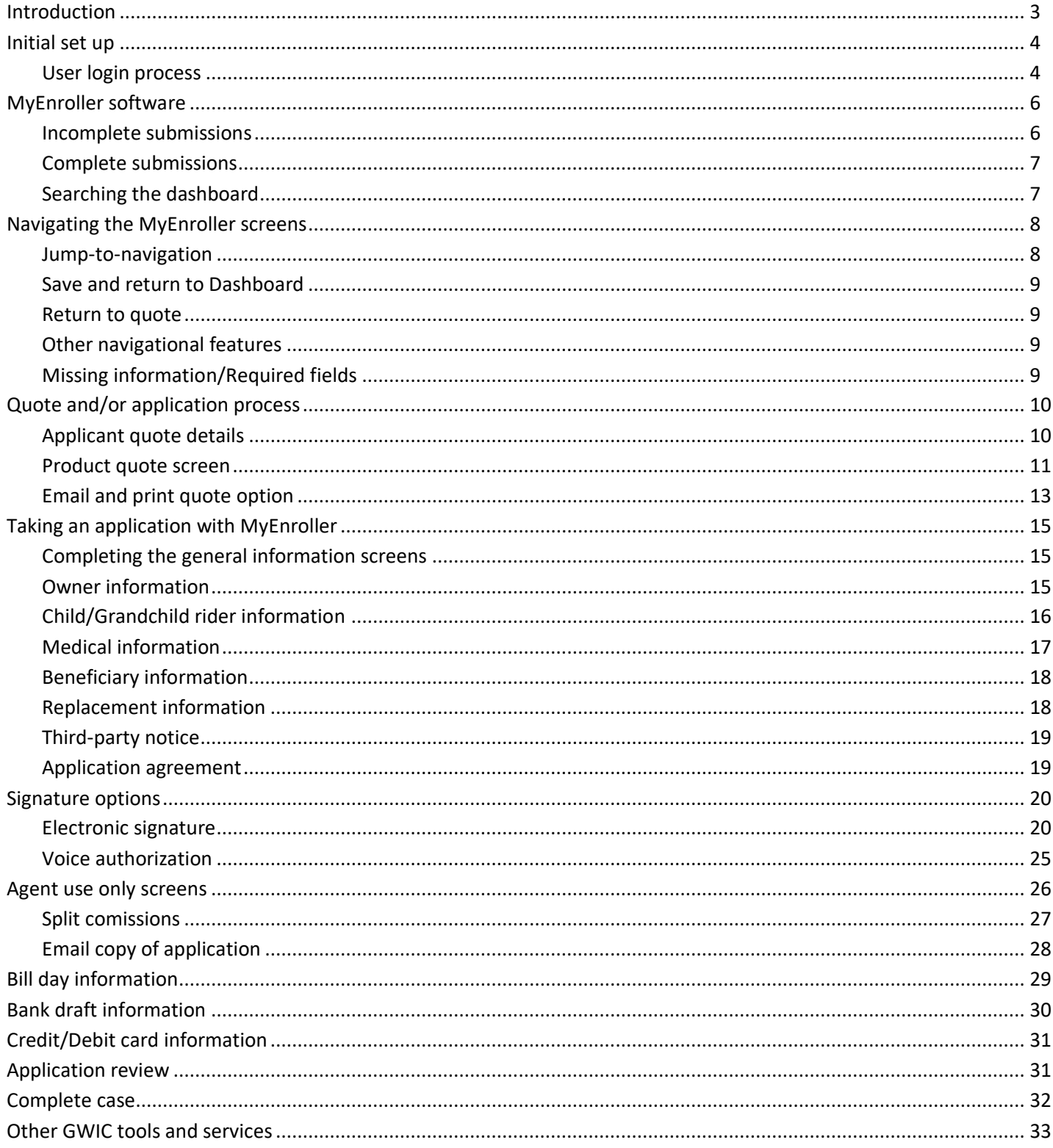

# **Introduction**

Great Western Insurance Company (GWIC<sup>®</sup>) is elevating expectations of the life insurance industry  $-$  by taking the ease of doing business to the next level. Everything we do is designed around the agent experience and uncomplicating your Final Expense sales.

This user guide will help you use MyEnroller<sup>SM</sup> – from customizing a quote to accepting signatures in a manner that's most convenient for your clients through in-person physical signatures, e-signatures via email, or voice authorizations.

MyEnroller is available for desktops, laptops, cell phones, or tablets. While in the field, connect to the internet via Wi-Fi or a mobile hot spot.

Undeniable options. Undeniable service. We're the solution for all your clients' needs. If you have additional questions, please contact us. We are here to assist you.

# **Initial set up**

#### **User login process**

First-time users will be required to register on the GWIC agent portal before accessing MyEnroller. To register, please go to [https://my.gwic.com](https://my.gwic.com/) and click on "Register." You will be redirected to the registration page.

If you have previously registered on the GWIC agent portal, simply enter your username and password.

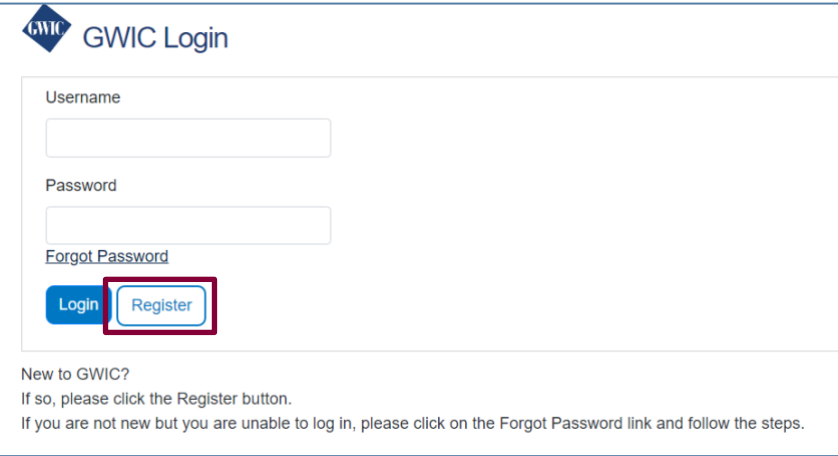

On the registration page, you will create a username and password that will be used for accessing the agent portal and MyEnroller. You will also create security questions to use if you need to reset your password. Additional demographic information will also need to be provided.

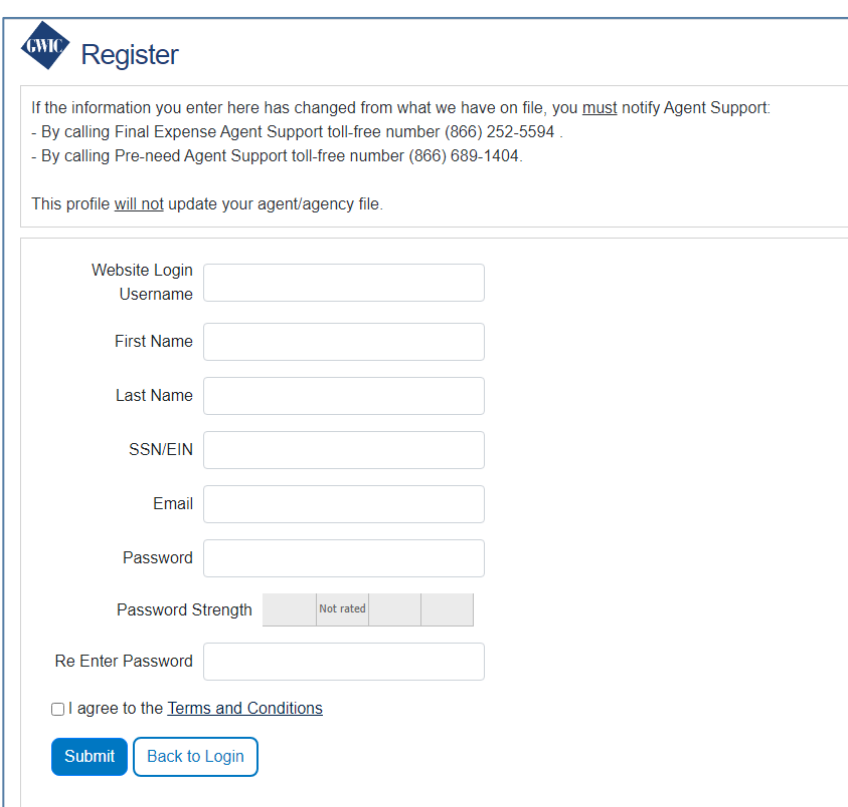

After logging into the website, you will land on the homepage, where you will click on the "MyEnroller: Final Expense" button.

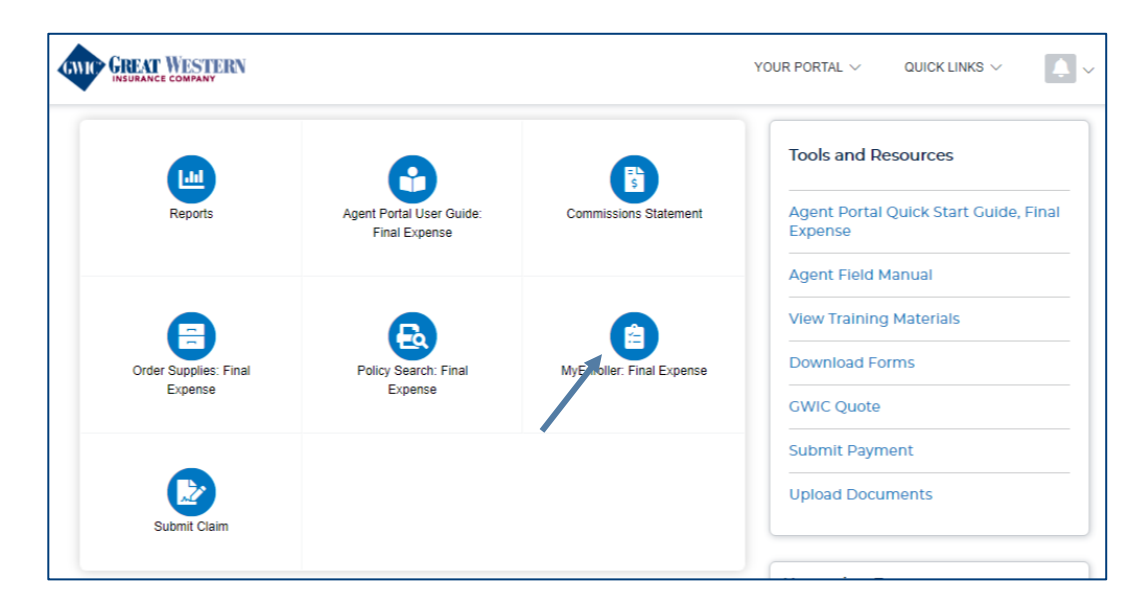

A new window will appear, and you will see a "Launch" button under the snapshot of the login screen, followed by document links and a list of supported browsers.

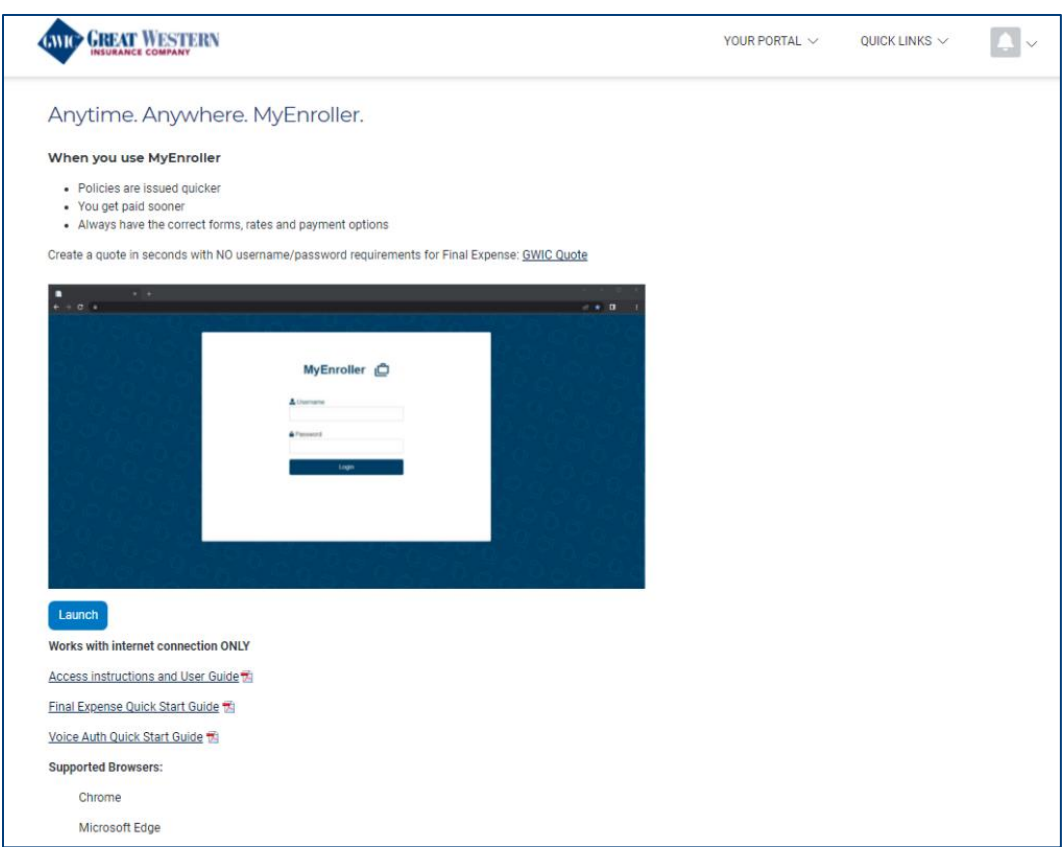

# **MyEnroller software**

#### **Incomplete submissions:**

- To view any incomplete applications that have not been submitted to the home office, select **My Submissions Incomplete**. This tab will default to incomplete. Incomplete submissions can be accessed for 60 days unless manually adjusted. The following fields will appear:
	- o Applicant Name, State, Product(s), Date Started, Last Date Updated, and Current Step
	- o Edit Submission **Edit** (Clicking on this button will take you to the last screen completed for this quote/enrollment.)
	- Delete Incomplete Submission **Delete** (Clicking this icon on the right will delete the incomplete submission.)
- If you open an incomplete submission, all the previous data was saved; however, depending on how far you reached in the earlier session, you may need to re-enter Social Security numbers and bank account numbers or credit card details you collected previously for payment. You will also need to collect new signatures if you reached that point in the earlier session.

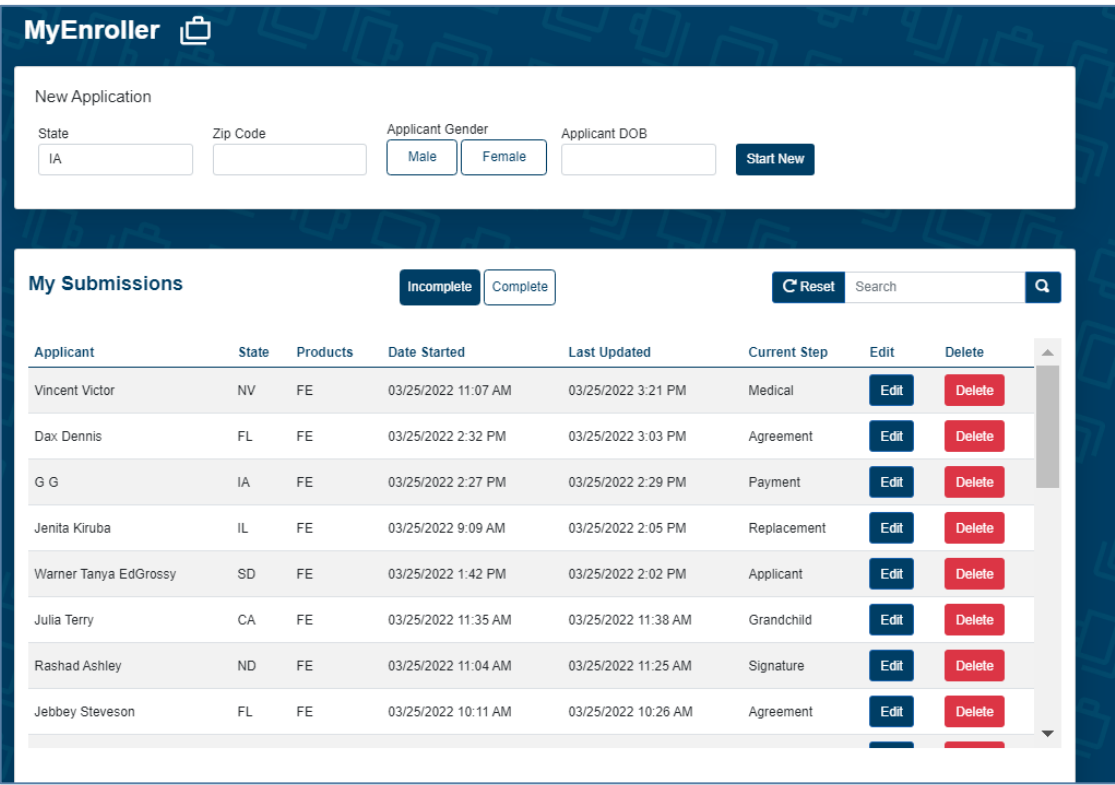

# **Complete submissions**

To view completed submissions, select **My Completed Submissions**. Completed submissions will appear for 30 days, unless manually adjusted. The following fields will appear:

- Applicant Name, State, Product(s) and Case Completed
- Delete Complete Submission Delete

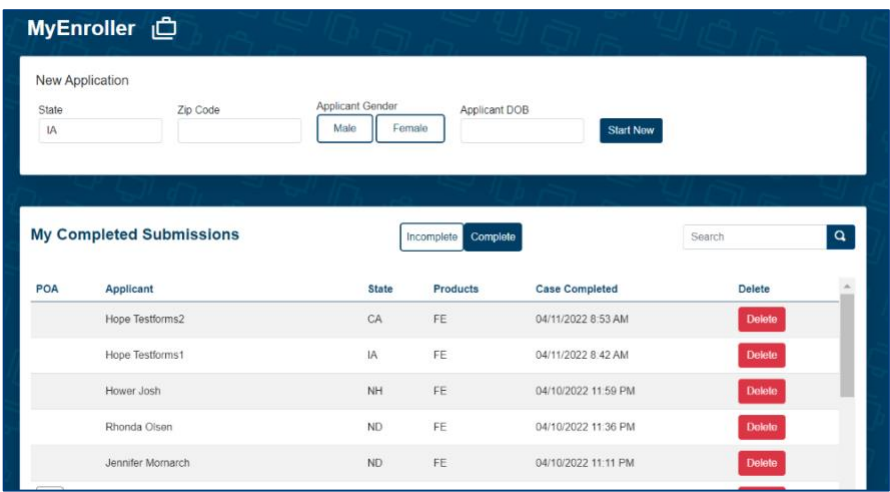

# **Searching the dashboard**

The Dashboard screen has a search feature that will allow you to find a client's application, both in the **Incomplete Submissions** and **Complete Submissions** sections.

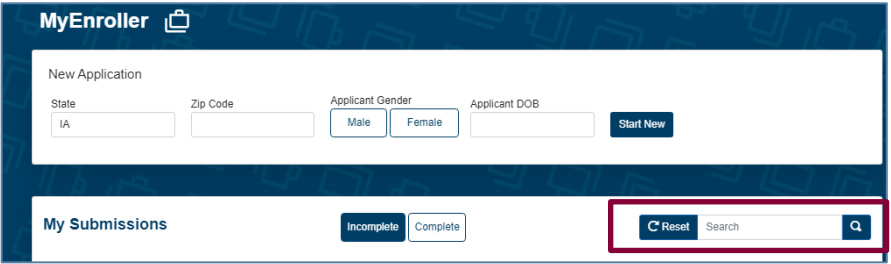

Click in the **Search** field and enter your search criteria. The search feature will look for all information that is available on this screen. If you know a specific detail (e.g., client last name), use that information to narrow the search. But if you only know partial information, you can do a broad search.

# **Navigating the MyEnroller screens**

Several features appear on every screen.

#### **Jump-to-navigation**

The "Jump-to-navigation" allows you to toggle between screens you have visited. When you tap on the three horizontal marks in the top left corner, you'll see a list of the screen names that you have visited. You are not allowed to jump forward. When you hit "Next" at the bottom of the screen, the page that you just exited will be added to the list.

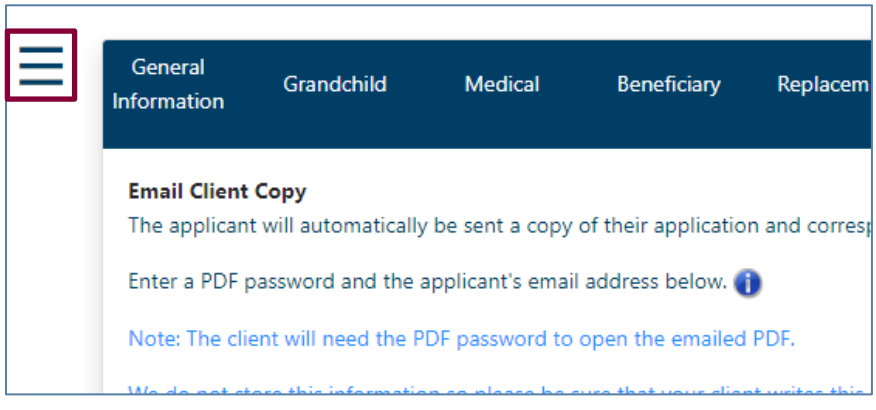

Tap on the page/screen you would like to visit.

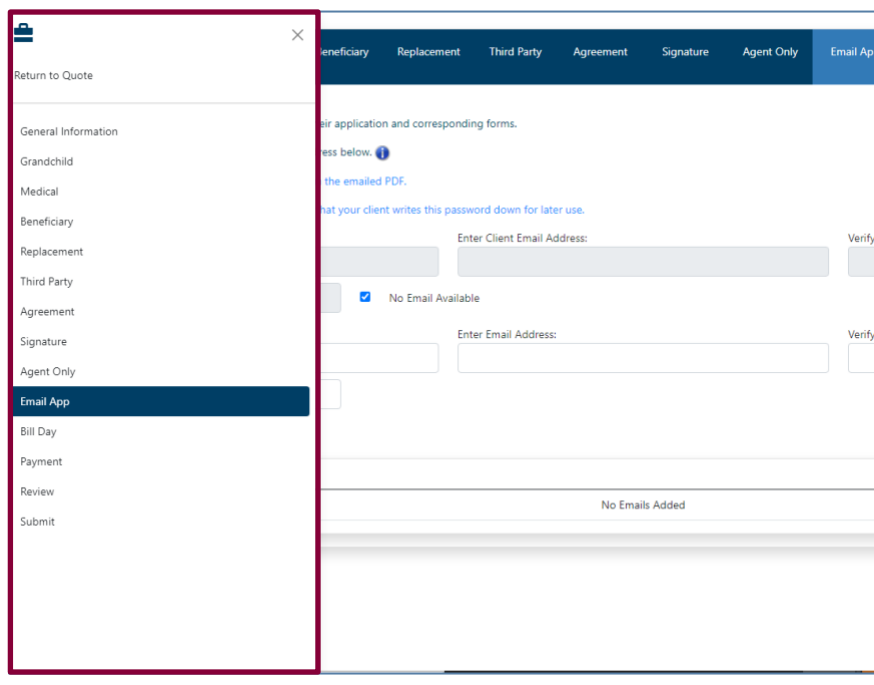

#### **Save and return to Dashboard**

The "Save and return" feature allows you to save the quote or application on the last page that you completed and will immediately take you back to the Dashboard step.

#### **Return to quote**

The "Return to quote" feature allows you to return directly to the quote page to change the options on the quote.

#### **Other navigational features**

#### **Progress bar**

This tracks your progress through the application and is located at the top of the screen. You can click on any screen that has already been visited to return and make changes.

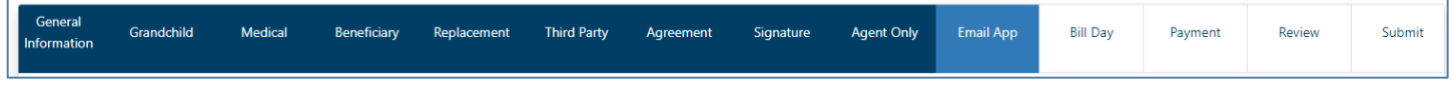

#### **Previous button**

The "Previous" button allows you to go back one screen at a time.

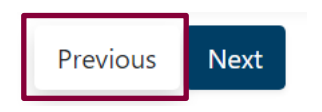

#### **Next button**

The "Next" button allows you to move forward to the next page.

**IMPORTANT NOTE: Every time you tap "Next," the information is AUTOMATICALLY saved.**

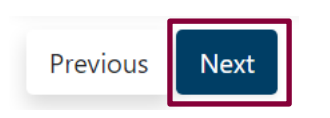

# **Missing information/Required fields**

**Required fields are noted with red asterisks \*.** You will not be allowed to move to the next screen until all errors or missing fields are completed.

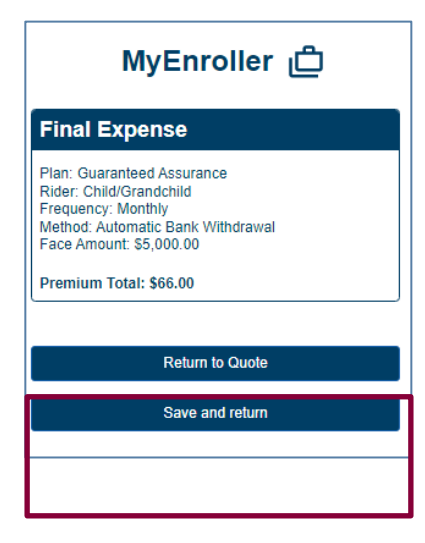

# **Quote and/or application process** (screens will vary by state)

- To start a new quote and/or application, complete the following:
	- o Select the state where you, as the agent, are appointed and will be completing the enrollment.
	- o Enter insured's ZIP code.
	- o Select insured's gender.
	- o Enter insured's date of birth.
	- o Click on **"Start New."**

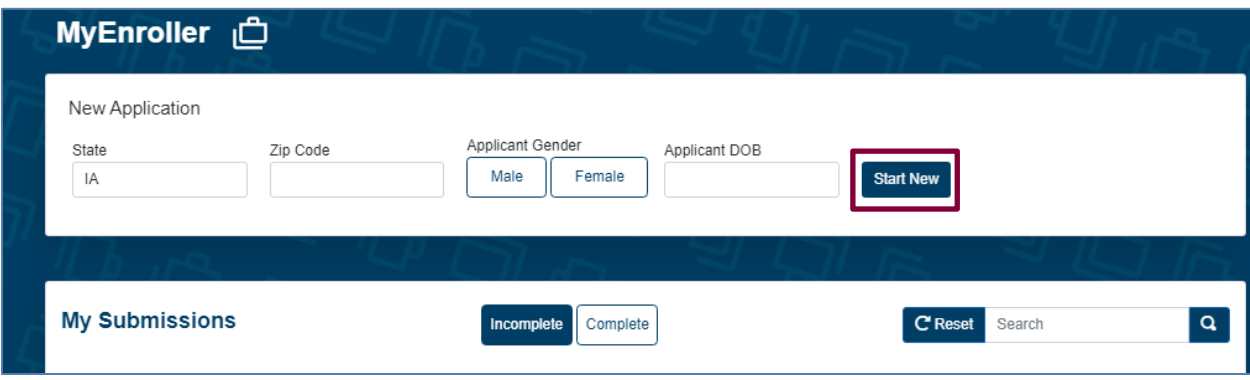

#### **Applicant quote details**

The "Applicant Quote Details" will show at the top of the Quote step. It allows you to change the details of a quote by updating the ZIP code, gender, and date of birth. This feature allows you to make a correction or create multiple quotes all on one screen. The Refresh button must be clicked to update the applicable changes.

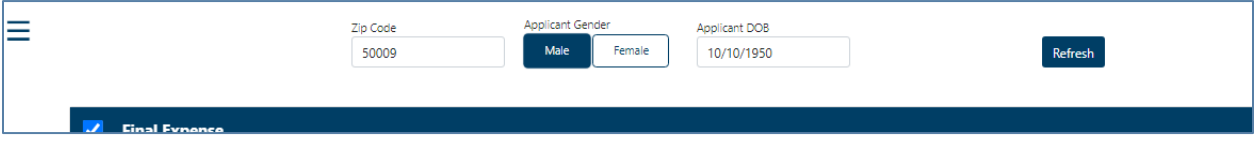

#### **Product quote screen**

After you have completed the applicant quote details on the Dashboard and clicked on "Start New," you will be presented with the product quote screen. Check the box to the left of "Final Expense" to begin.

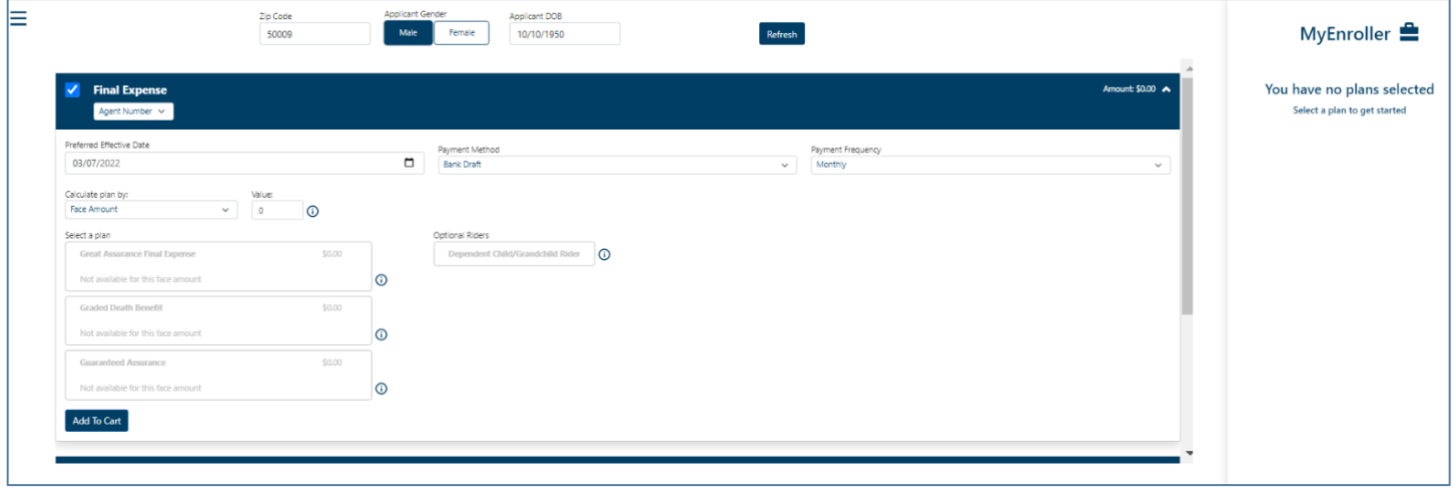

Select the appropriate agent number in the product ribbon. If you have only one agent, it will default to this number automatically.

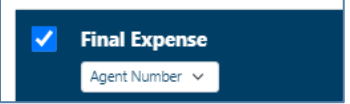

Confirm the preferred effective date, the payment method, and payment mode. Each will default to the most popular selections but can be changed by clicking on the calendar or dropdown arrows. The preferred effective date will default to today's date, with the method and mode defaulting to bank draft on a monthly basis.

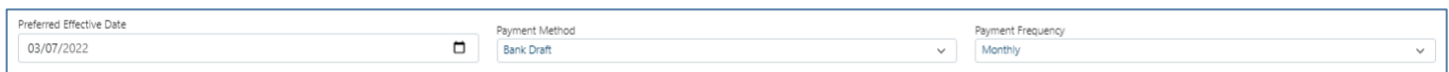

Use the "Calculate plan by" field to determine the face amount or premium and include a value in the corresponding field. This field will default to calculating a premium based on the face amount provided but can be changed to calculate the face amount based on a given premium.

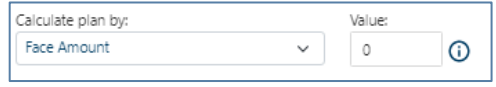

Select a plan and optional riders and answer the tobacco question based on the plan selection and face amount.

If the plan is calculated using a face amount, the plan premiums will display in the plan boxes. If the plan is calculated using a specific premium, the applicable face amounts will show in the plan boxes. Riders and/or the tobacco rates will be included in these values.

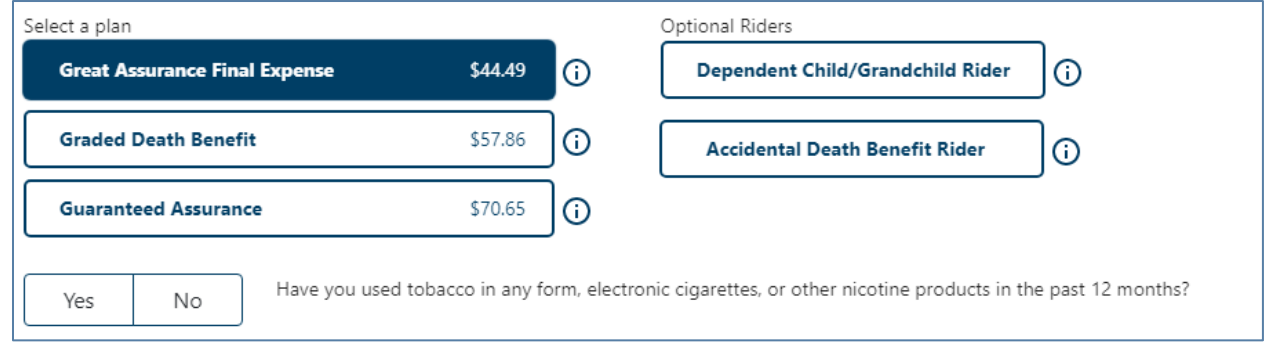

A disclaimer labeled "Adjustments to coverage and premiums" will appear, and its language will reflect what you have selected.

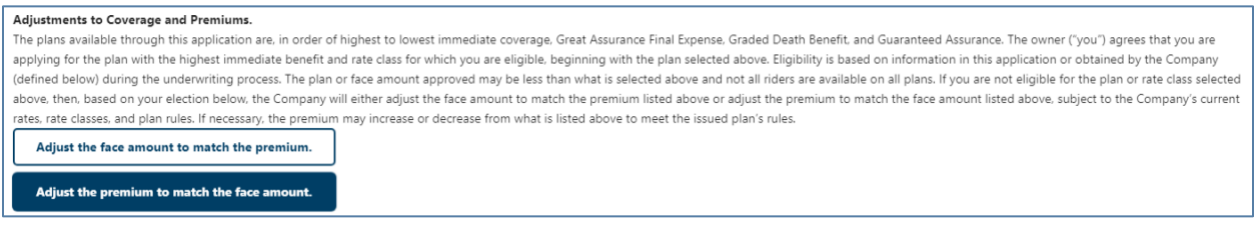

If you want to begin enrollment at this point, click the "Add plan" button at the bottom of the product section on the Quote screen and then the "Continue application" button in the summary on the right side of the screen.

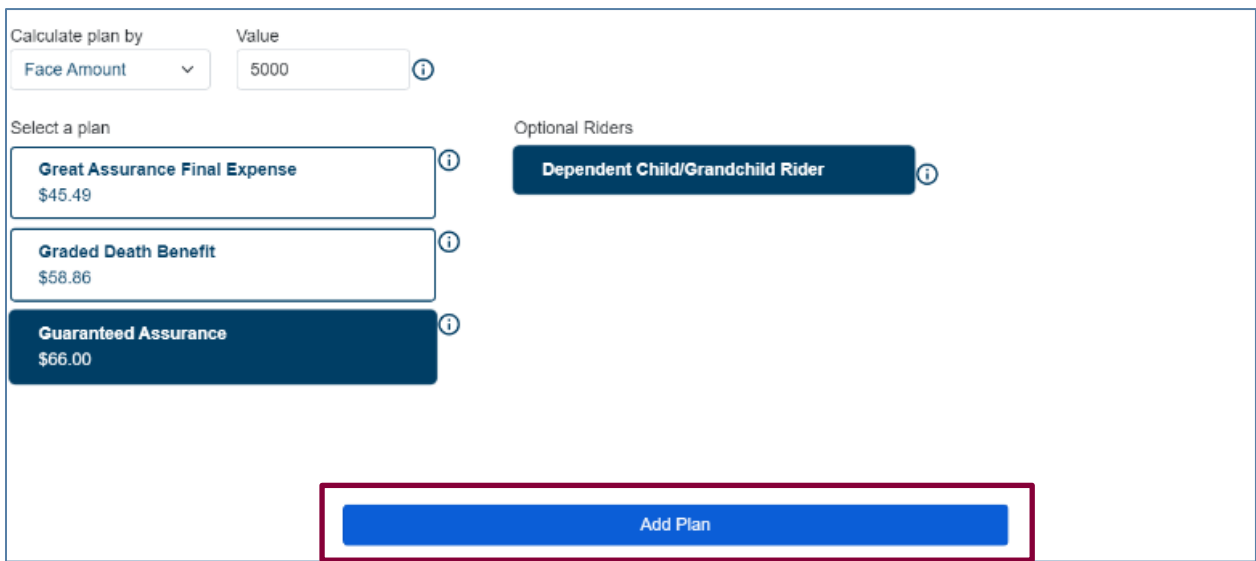

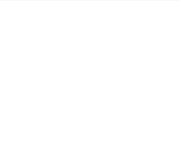

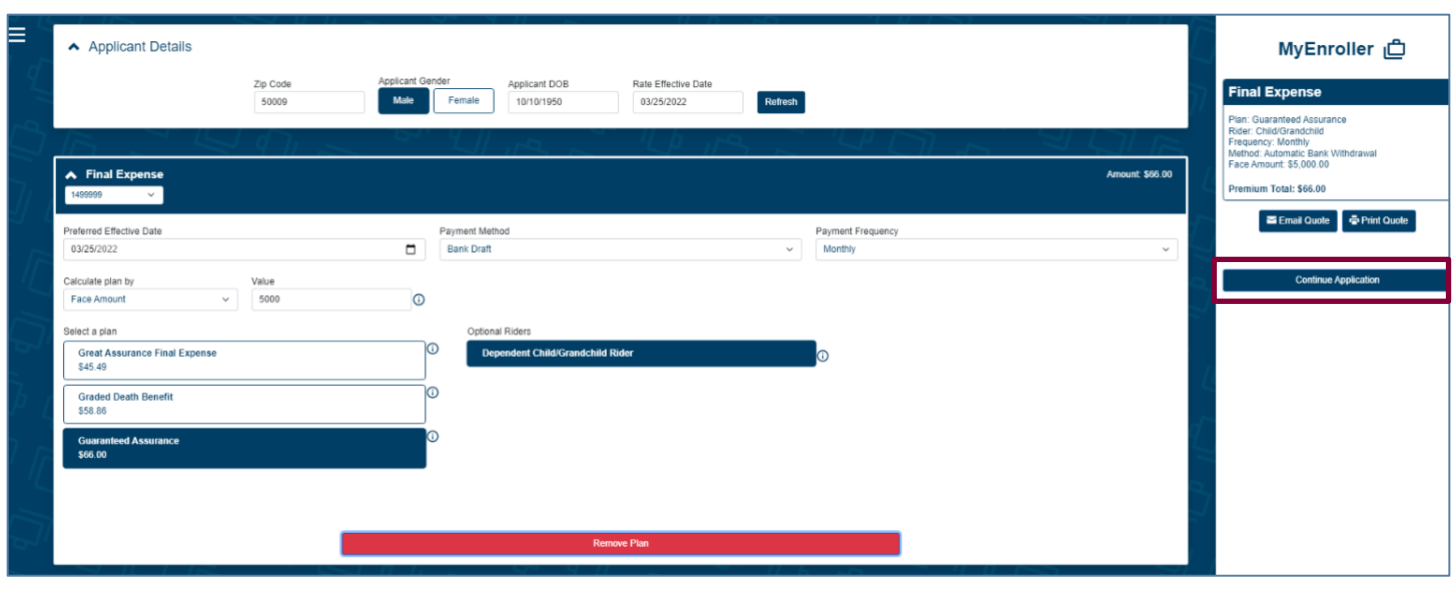

# **Email and print quote option**

You have the option to email or print the information for the applicant. The buttons are listed above the "Continue Application" button.

**Email quote option**

If you choose to email the quote, enter the applicant's first name, last name, and email address and click "Send Quote".

#### **Print quote option**

If you choose to print the quote, enter the applicant's first and last names and click "Print Quote". A copy of the quote will appear in a PDF format that you can print.

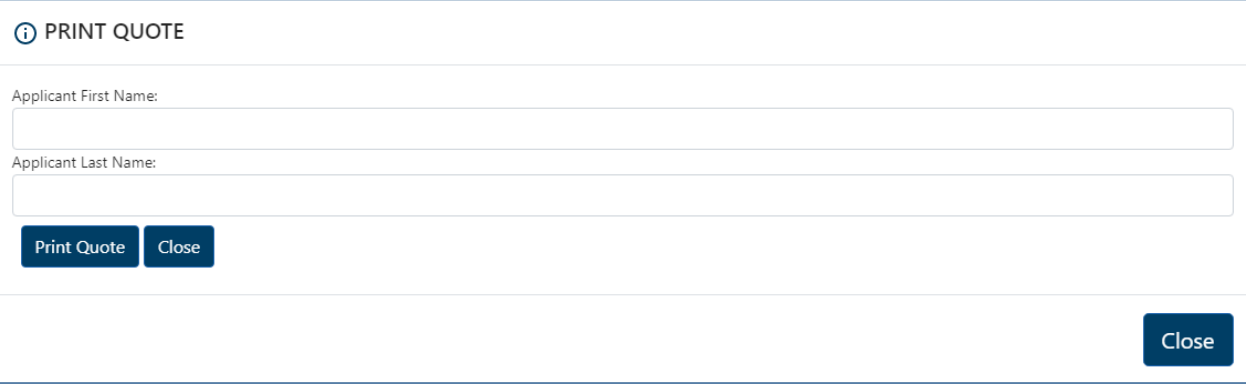

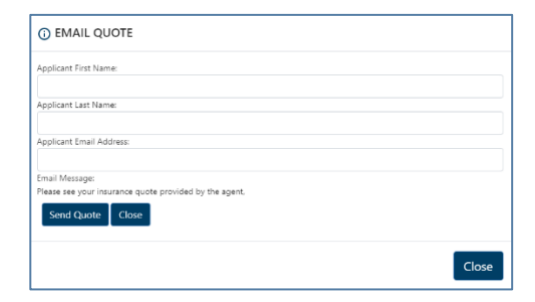

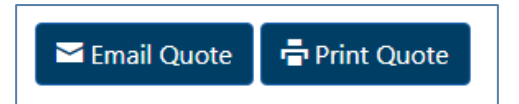

#### **Sample of email and copy of quote**

#### **Sample of email Sample of printed copy**

#### Dear Test Applicant, **CREAT WESTERN** Thank you for your interest. Attached is a quote based on the information you provided. Please contact me if you have any questions or would like to sign up for coverage. Message: Please see your insurance guote as provided by agent. Test Test Userseven. Sincerely Agent: Test Test Userseven<br>Email: testmedicoagent@gomedico.com<br>Telephone: (402) 496-8063 Applicant: Test Applicant<br>Rersident State: IA<br>Zipcode: 50009<br>Effective Date: 03/25/2022<br>Application Date: 03/25/2022 **TEST TEST USERFIVE** testmedicoa ent@gomedico.com  $(515) 555-3333$ Proposal Final Expense **GWIC GREAT WESTERN** Applicant: Test Applicant<br>Gender/Age: Male/71<br>Plan: Great Assurance Final Expense<br>Face Amount: \$5,000.00<br>Dependent Child/Grandchild Rider: Yes Total Monthly Bank Draft Premium: \$45.49 **NOTICE:** This e-mail message and any attachments are confidential and intended for the sole use of the intended recipient(s). If you are not the intended recipient(s), you are notified that the retention, dissemination, d Monthly Monthly Quarterly Quarterly Semi-Annual Semi-Annual Annual Annual<br>Bank Draft Credit Card Bank-Draft Credit Card Dank Draft Card Card Card Card<br>\$45.49 \$45.49 \$134.00 \$134.00 \$263.06 \$263.06 \$263.06 \$506.35 \$506.35 Rate quotes are for illustrative purposes only and are not guaranteed. This quote is not an offer or contract. We reserve the right of the proposer of the critical quotes can be quoted on information provided by the applic

# **Taking an application with MyEnroller**

Throughout the application process, the questions that are required will have a red asterisk \* next to their fields.

# **Completing the general information screens**

Fill in the applicant's first name, last name, address, city, phone number, Social Security number, and email address. If there is a separate owner, mark the corresponding box.

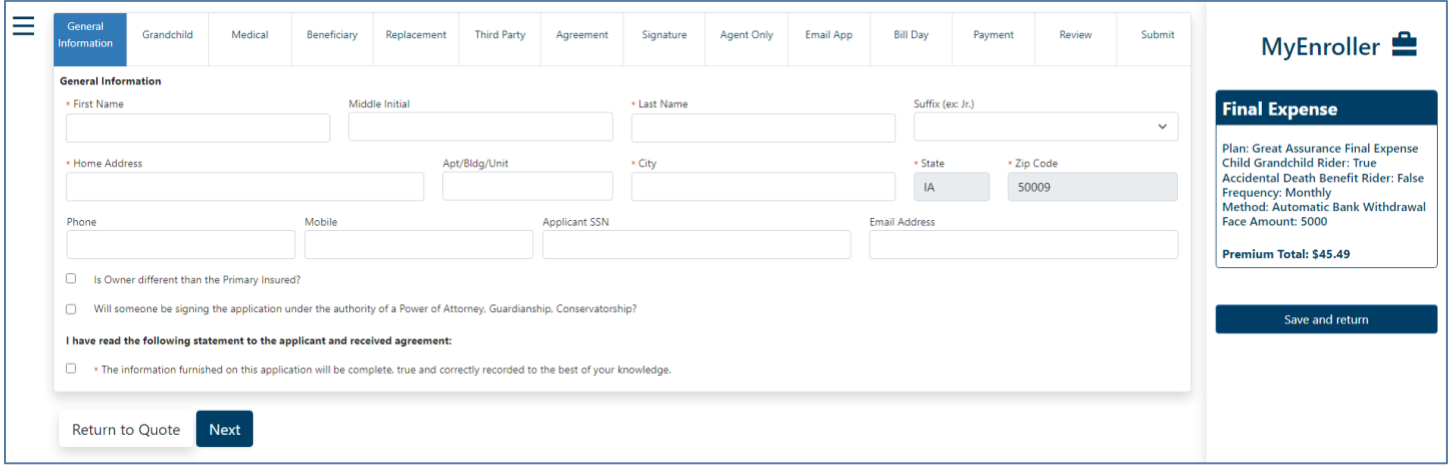

**NOTE:** If there is a power of attorney (POA), guardianship, or representative payee designation, tick the appropriate box to indicate a separate line of authority. The text will expand to indicate that appropriate documentation must be submitted separately. This text will also appear at the end of the enrollment process as a reminder.

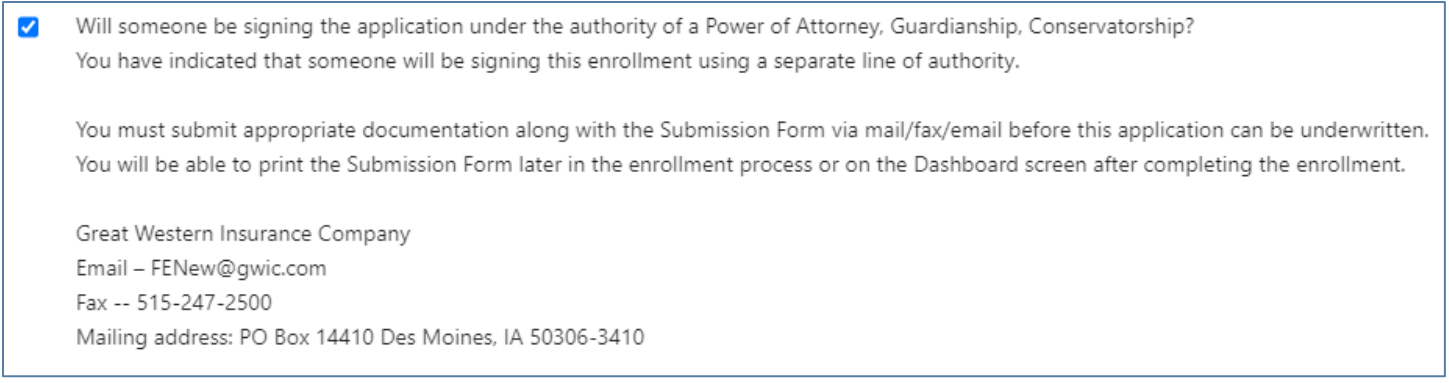

#### **Owner information**

If you selected the box on the "General Information" screen to indicate the owner of the policy will be different than the insured, the screen will expand to show the applicable fields. The owner's demographic information and the "Relationship to Insured" fields must be completed.

Some screens will indicate that the owner must complete certain areas of the application if they are different than the insured.

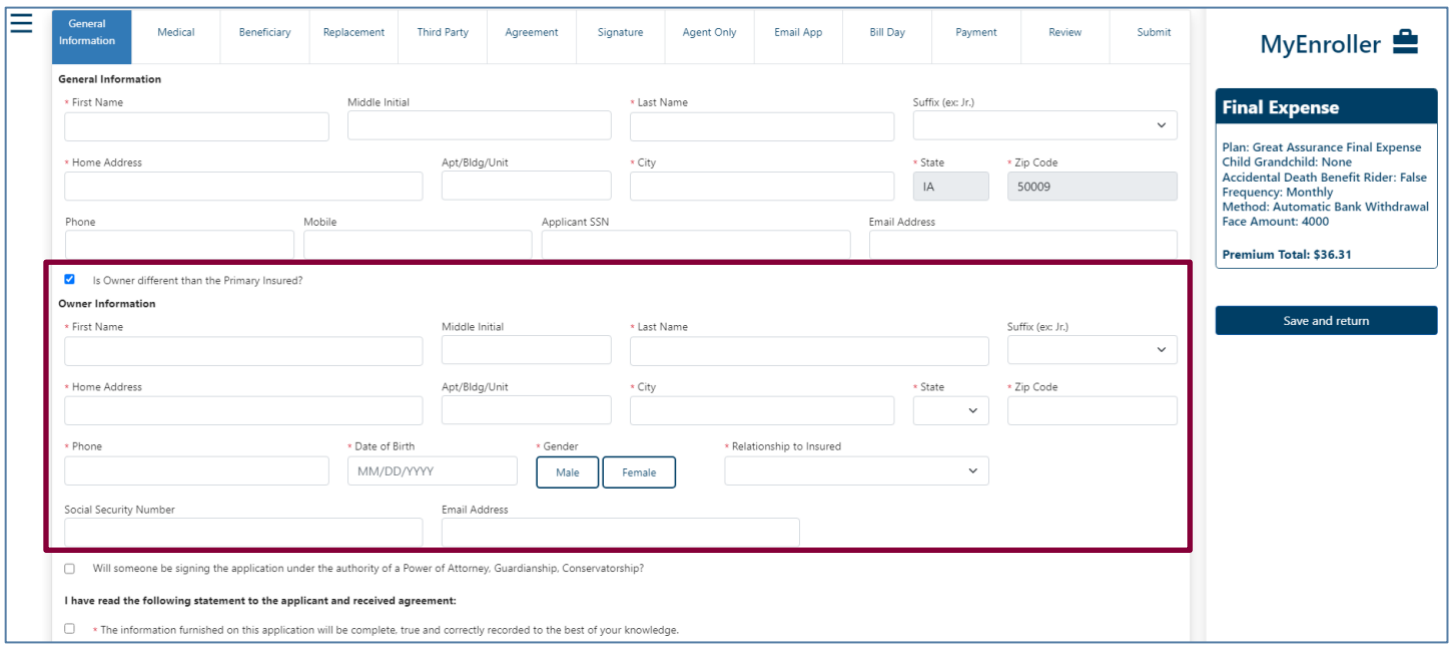

# **Child/Grandchild rider information**

This screen will appear if the Child/Grandchild rider was selected on the quote screen. You must add at least one child or grandchild by completing the first name, last name, and date of birth fields. Click the "Add Child/Grandchild" button after entering each name. There is no limit on the number of children or grandchildren that can be added.

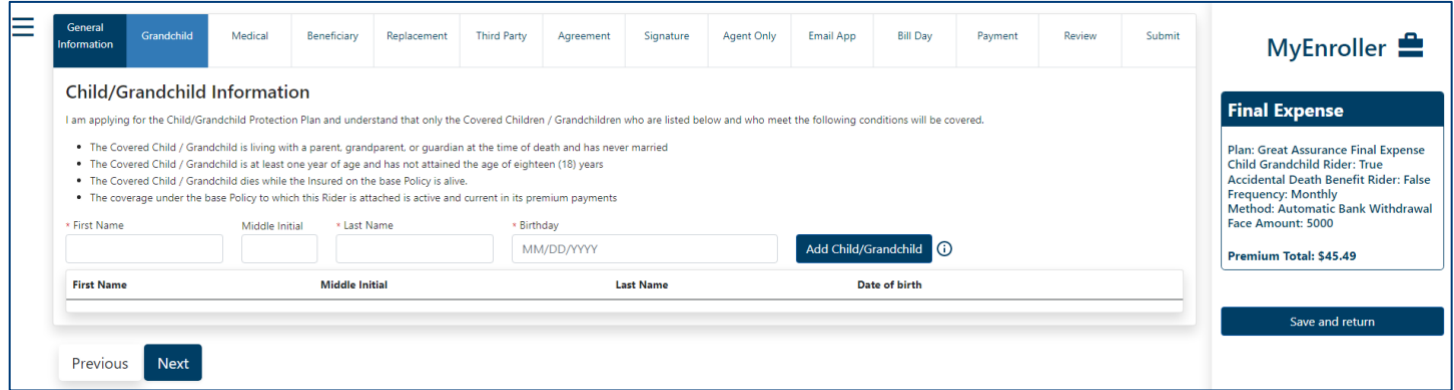

# **Medical information** (this screen will vary by state)

This screen will only appear if the Great Assurance® or Graded Benefit plan was selected on the Quote screen. If any of the questions 1–10 are answered "Yes," the proposed insured will be moved to a Guaranteed Assurance plan. If any of the questions 11–13 are answered "Yes," the proposed insured will be moved to a Graded Benefit plan. All medical questions 1–13 must be answered "No" and physician information must be provided to qualify for the Great Assurance plan.

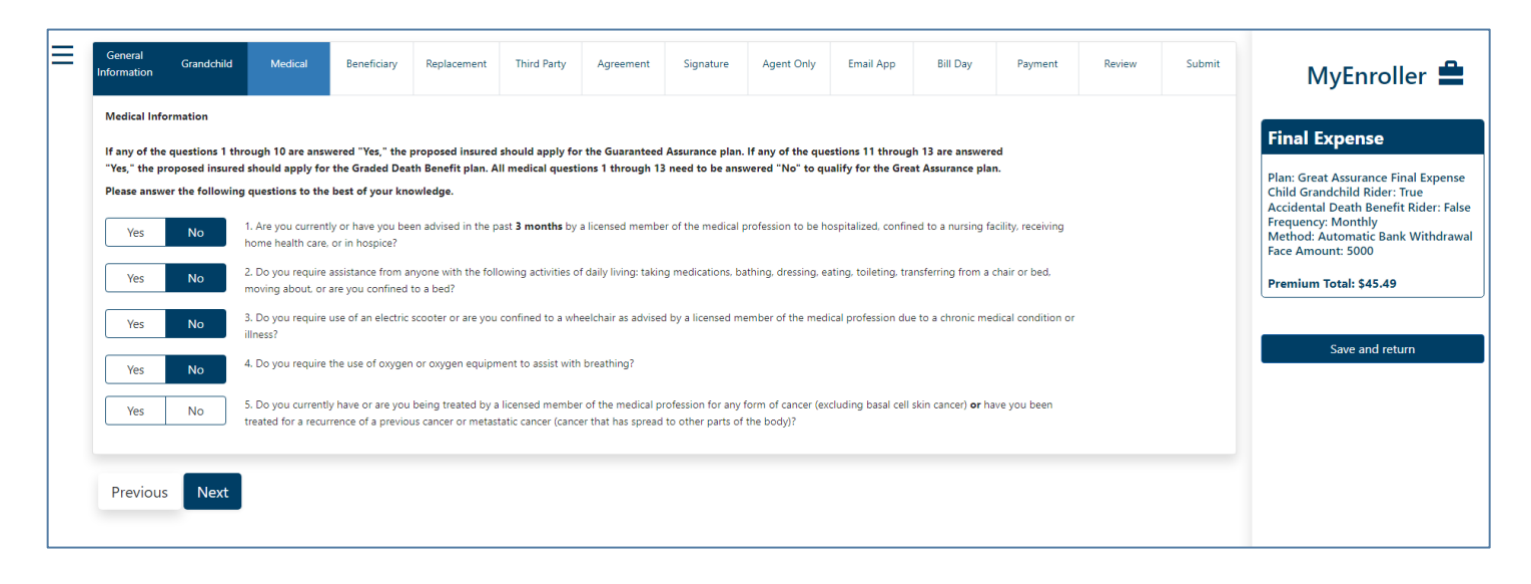

If the plan changes based on responses to the medical questions, a popup will display the differences in the plans from what was initially applied for versus the plan the applicant is now eligible for. Similarly, the summary on the right side will also update with the new eligible plan details.

If the applicant accepts the new options, indicate this by clicking the "Continue with enrollment" button to complete the application. If the applicant has elected not to apply, click "Save and close".

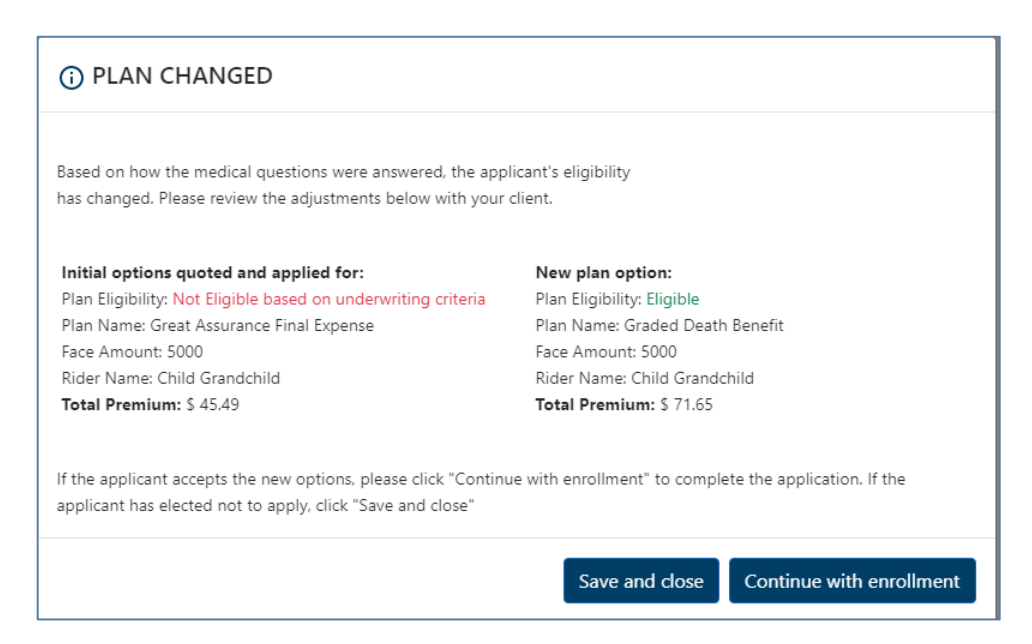

# **Beneficiary information**

At least one primary beneficiary must be added for the Final Expense product, but there is no limit on how many primary and/or contingent beneficiaries can be added. Each type of beneficiary must equal 100% allocation.

Complete the following fields: First Name, Last Name, % Allocation, Street Address, City, State, ZIP code, and Relationship to Insured. Then click the applicable button — "Add/Edit Primary Beneficiary" or "Add/Edit Contingent Beneficiary."

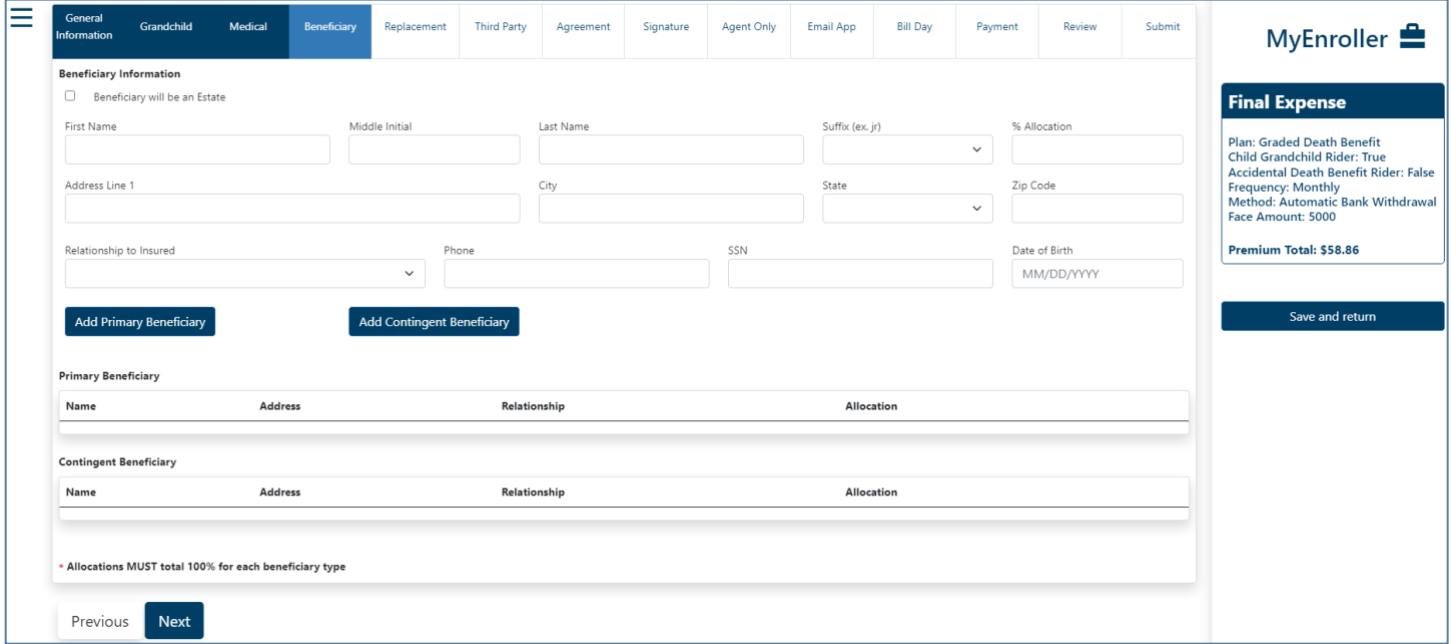

#### **Replacement information**

On this screen, you will need to indicate if the applicant has existing insurance and if the plan they are applying for will replace or change the existing coverage. Based on the responses to the initial questions, additional text and questions will expand. You cannot proceed without answering the required questions or completing all sections. This screen will vary based on state-specific forms.

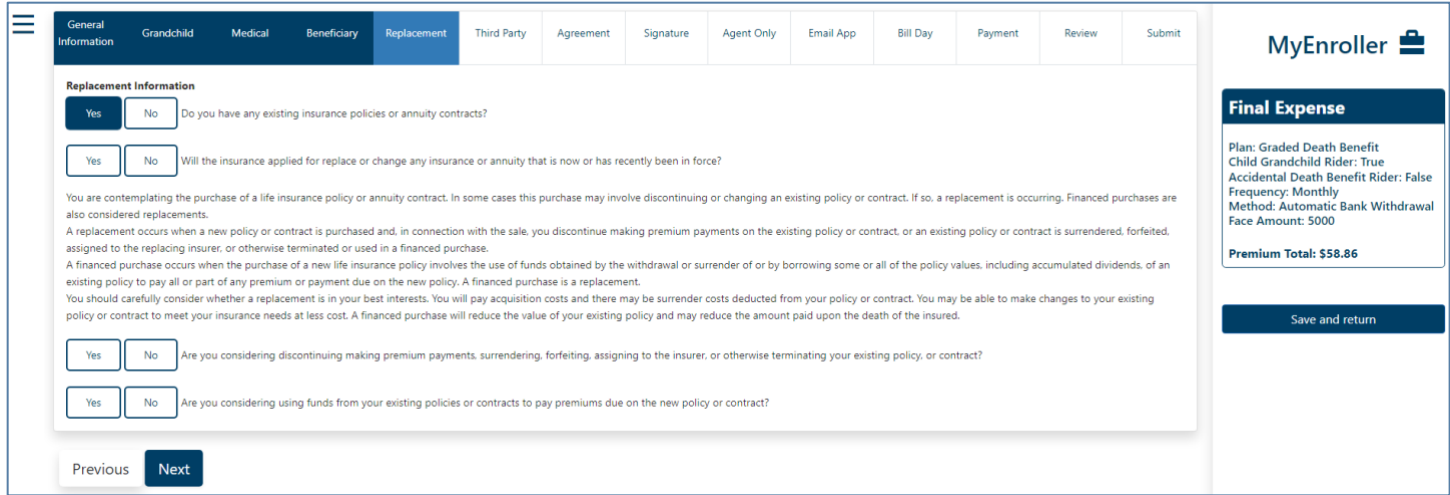

# **Third-party notice**

This screen will give the policyowner an option to designate a third-party contact to receive notification of a lapse or termination of a policy for nonpayment of a premium.

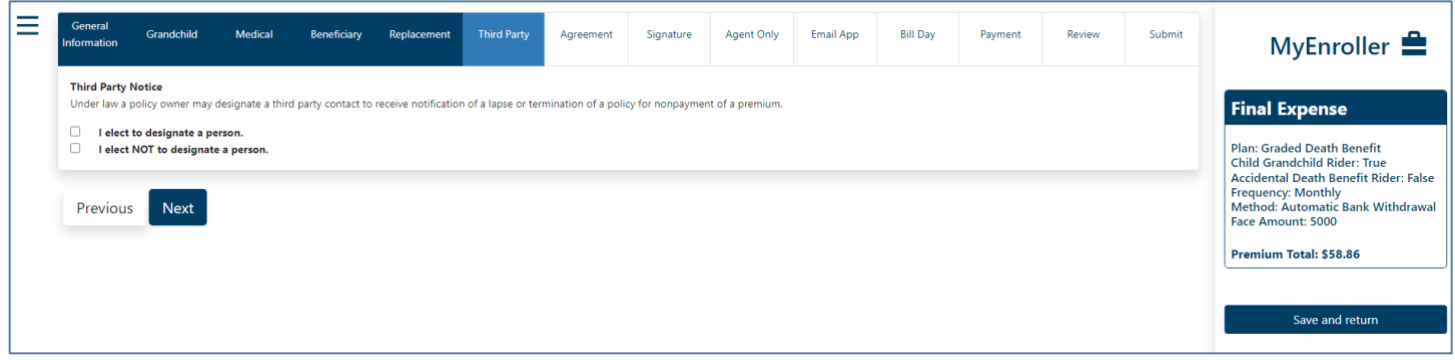

# **Application agreement**

Review the application agreement with the applicant before capturing signatures.

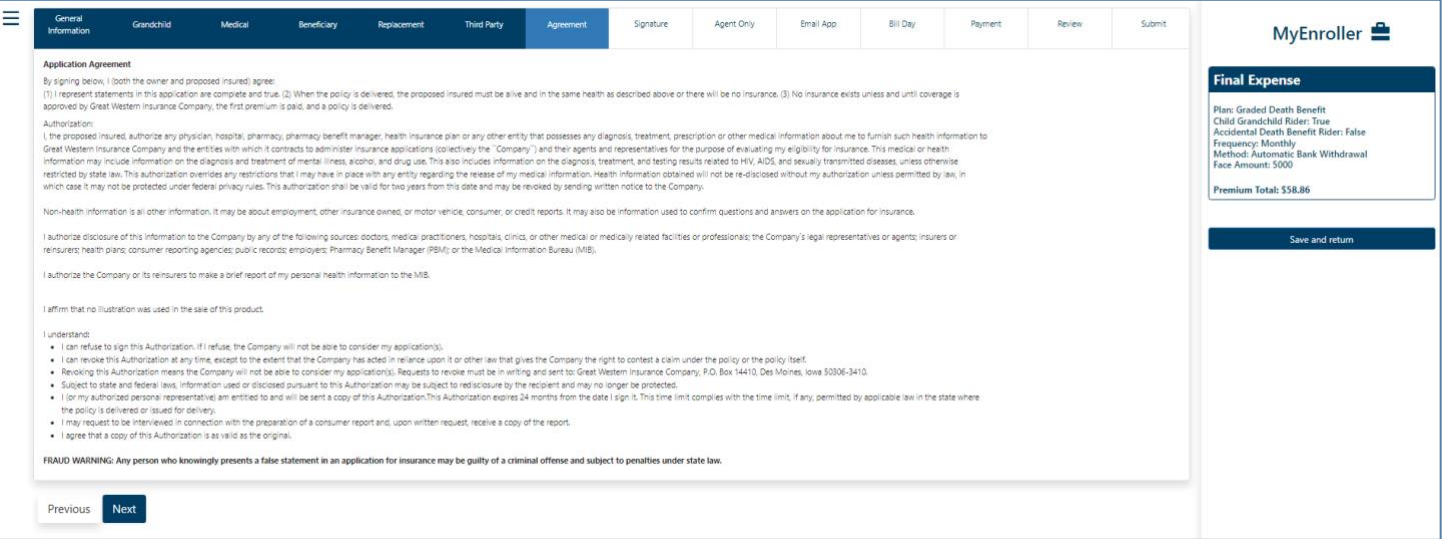

# **Signature options**

Please select which option the applicant will use to sign the application: electronic signature or voice authorization. Each signature type is described in greater detail below.

**NOTE:** If the owner is different than the insured, a signature for the owner must be collected. Follow the text on the screen, which will indicate when to collect each signature.

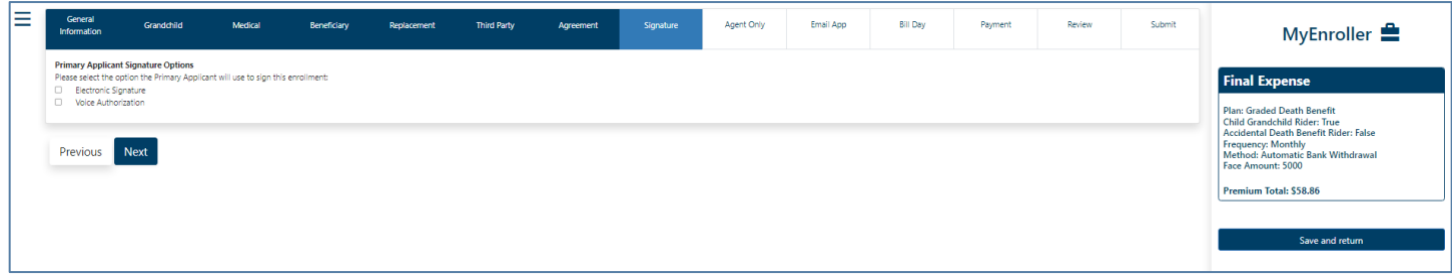

# **Electronic signature**

MyEnroller allows you to capture the client's signature electronically for two scenarios:

- Applicant is present
- Applicant is not present

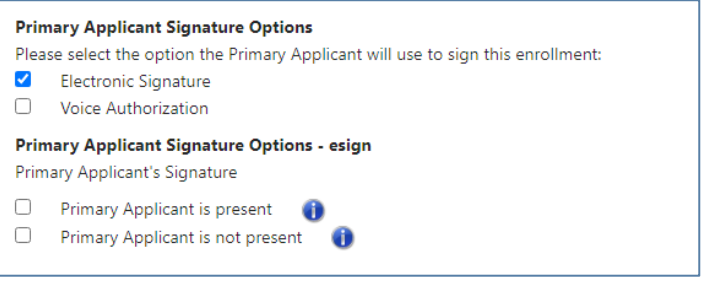

#### **Applicant is present**

The "Electronic Signature with Applicant Present" is best used if you are completing the application in person with the applicant. **The applicant MUST be present for this option**. The applicant signs by agreeing to this signature type and then entering the same date of birth and phone number collected during the enrollment process.

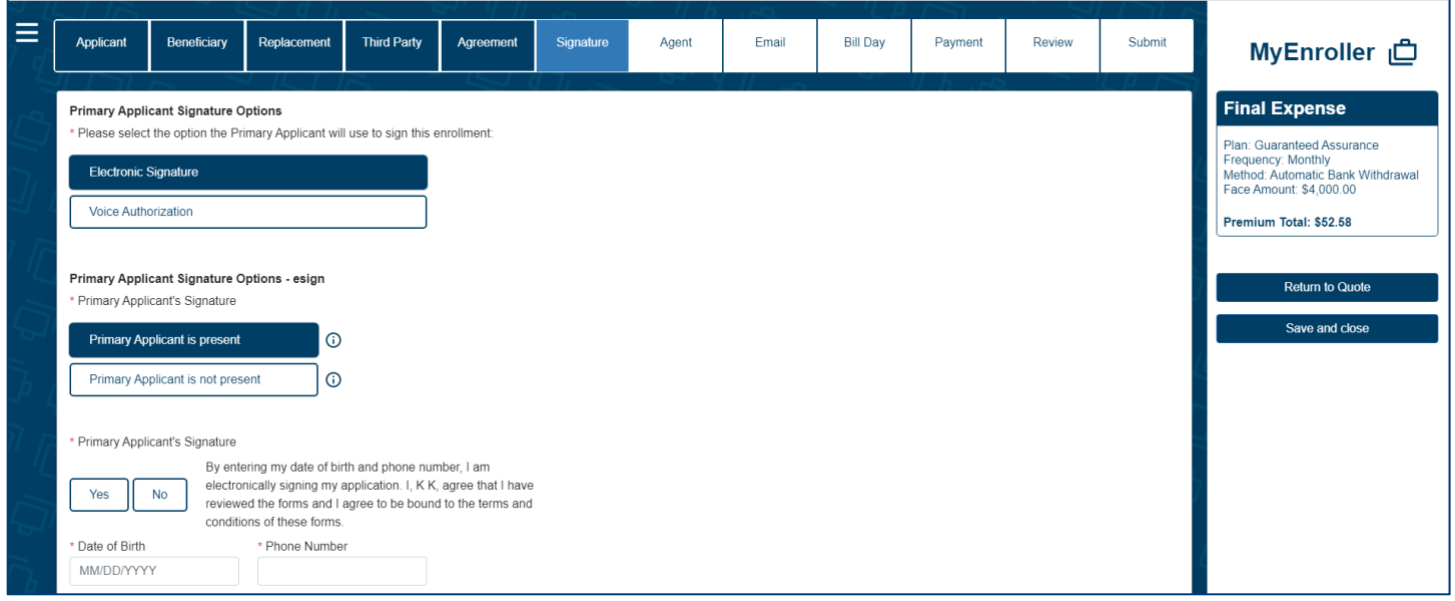

#### **Applicant is not present**

If you are not completing the application in person with the applicant, you may opt for "Electronic Signature without Applicant Present." GWIC will send an email with a secure link to the applicant/owner. The email will instruct the applicant to click on the link, review the application and all attached forms, and provide an electronic signature. To ensure that this process works smoothly, you must provide the applicant's/owner's accurate email address, date of birth, and phone number.

After you complete the submission, you will not be able to correct this information until the case is reviewed by the home office. The application and all forms are submitted to the home office as soon as the applicant electronically signs. GWIC will send reminder emails to the applicant at periodic intervals for up to 29 days. You will receive copies as well — with the link omitted. The reminder emails will continue until the applicant has completed the electronic signature. After 30 days, the application will need to be redone if not signed.

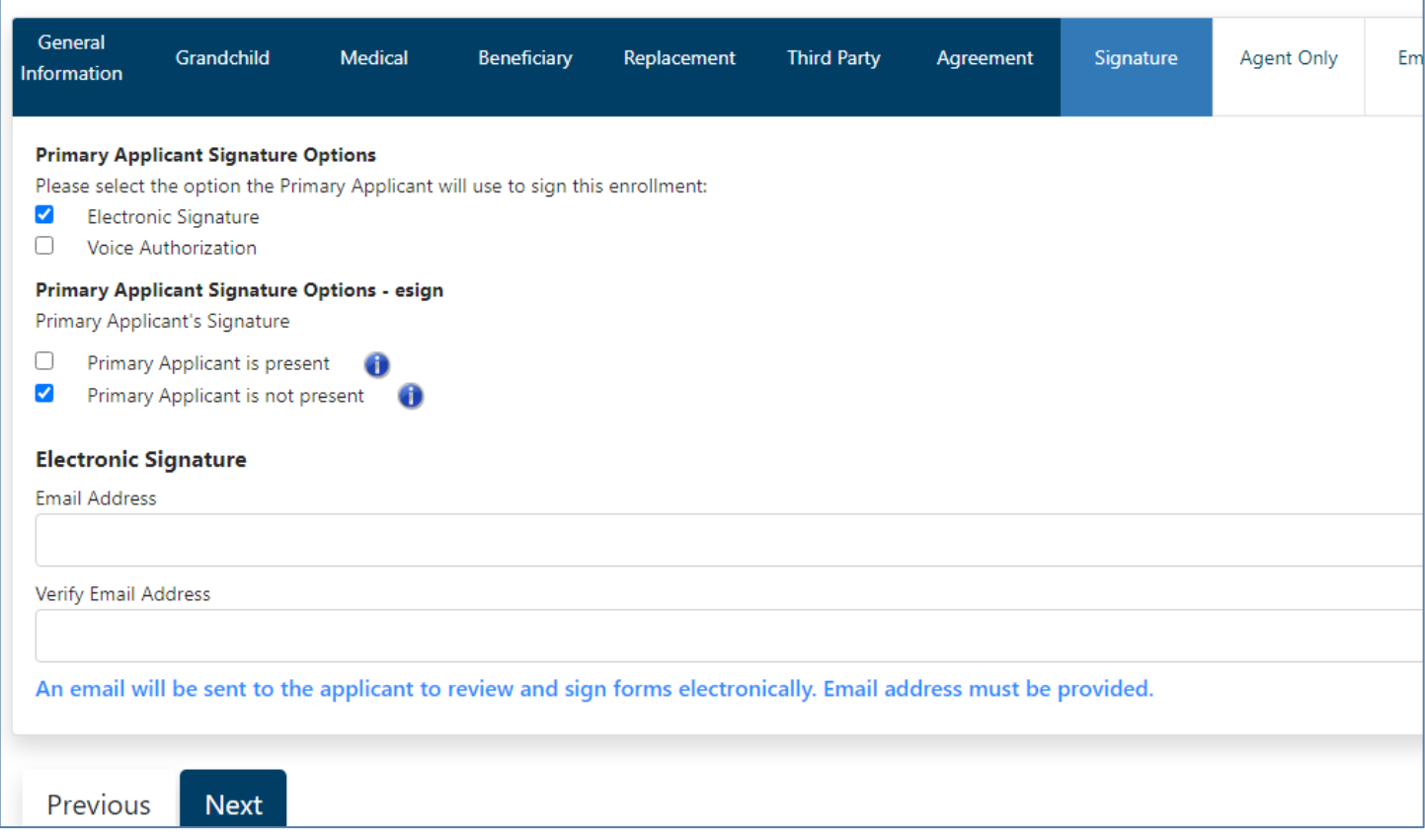

#### **Applicant's email**

Below is a copy of the email that the applicant will receive. The applicant will click on the link to access the electronic signature process.

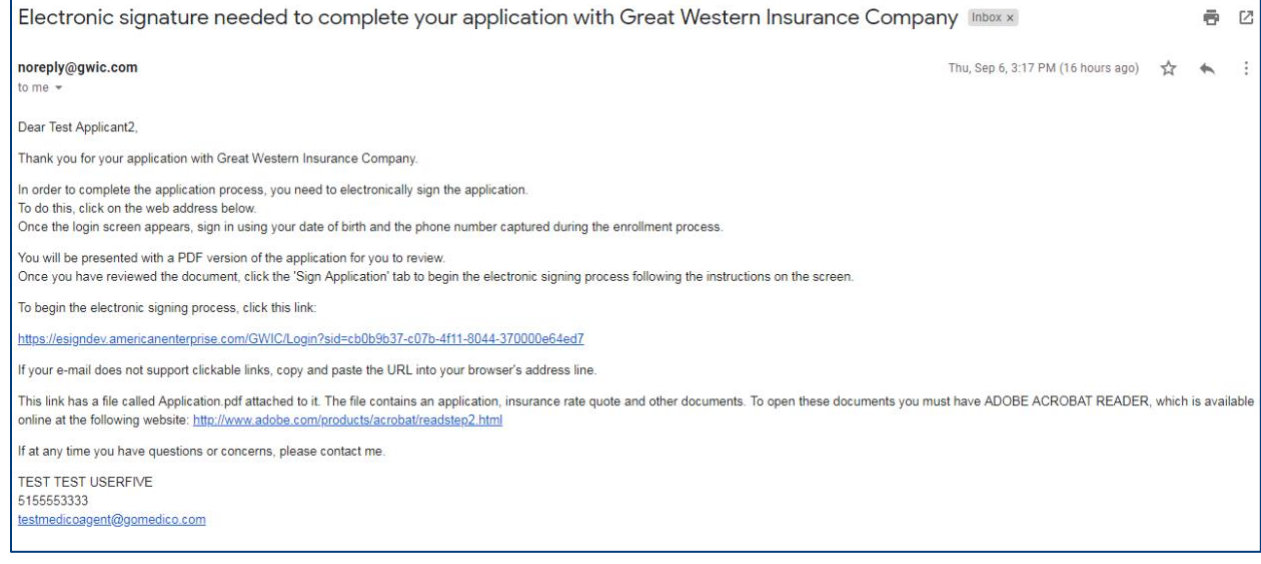

#### **Applicant verifies identity**

After the applicant clicks on the link within the email, the window below will appear in their internet browser. The applicant will need to verify their identity by entering the date of birth and phone number that was collected during the enrollment process and clicking on "Verify."

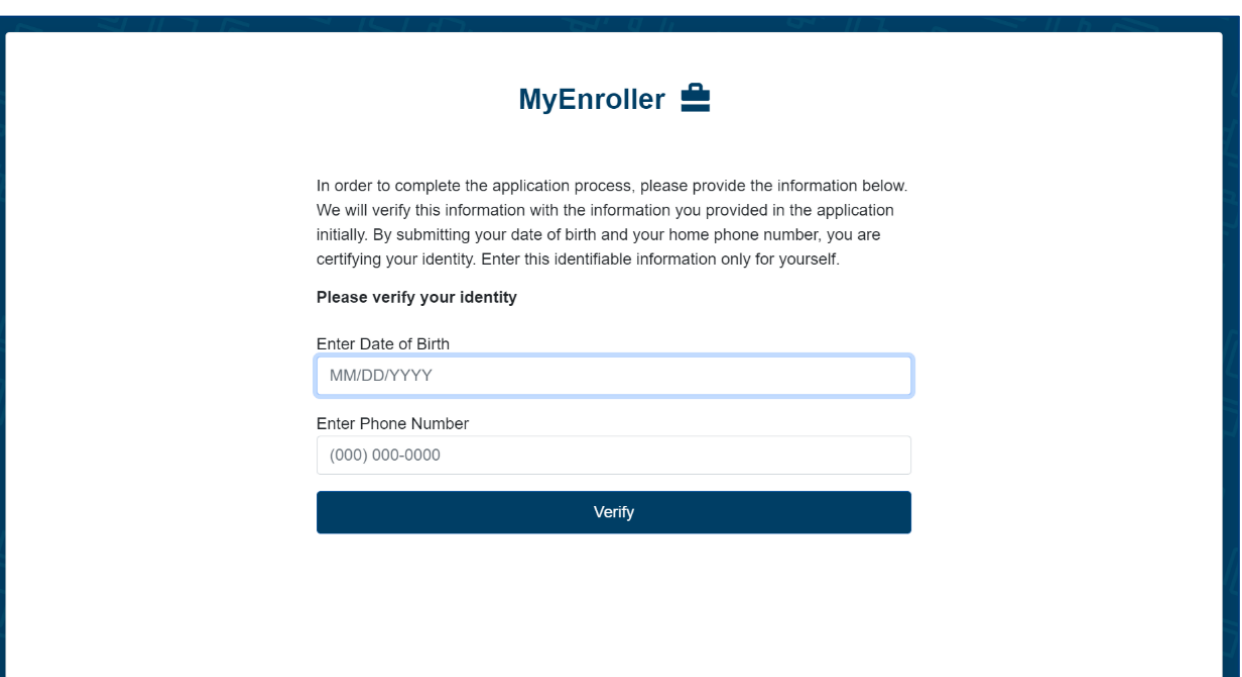

#### **Application review page**

The applicant will have the opportunity to review the application before completing the signature portion.

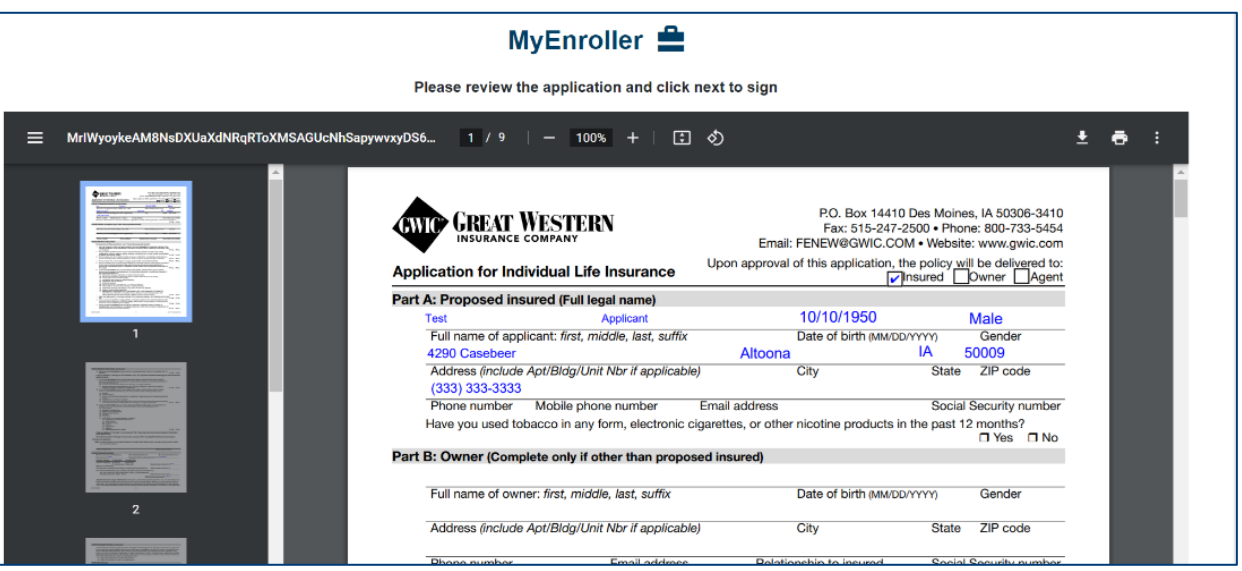

#### **Sign application page**

The applicant will click on the "Sign Application" button and will be presented with the notice, checklist, and signature sections to review. The applicant will select either "Sign Application" or "Reject Application".

# MyEnroller **全**

#### Notice

By submitting your information below, you provide individual identifiable information that comprises your electronic signature. Enter this identifiable information only for yourself. This electronic signature has the same legally binding effect as signing a paper contract.

#### **Check List**

In order to complete the electronic signature process, you must have reviewed the following documents. If you have not reviewed these documents, click on the "Previous" button below to return to the application review page.

- Application
- Replacement form / Comparison Statement (if applicable)
- Premium Payment Authorization form (if applicable)
- · State forms (if applicable)
- Outline of Coverage (if applicable)

#### Signature

I, Applicant, agree that I have reviewed the above forms and I agree to be bound to the terms and conditions of these forms.

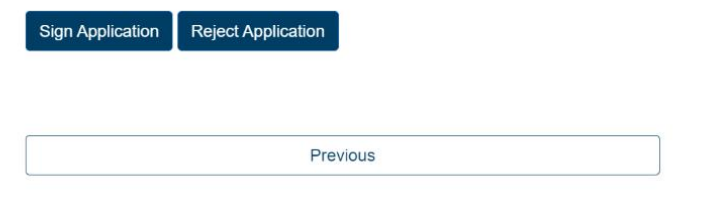

If the applicant selects "Sign Application," this section expands to collect the applicant's date of birth and phone number. They will then click on the second "Sign Application" button.

#### **Submit page**

Once the signature is collected, the applicant will click "Submit."

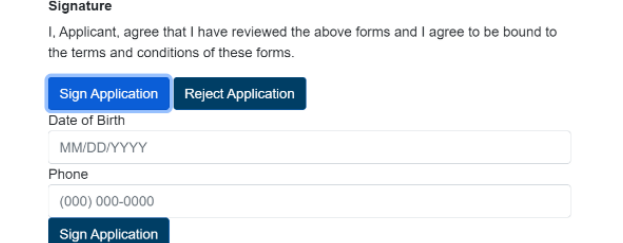

#### MyEnroller **全**

#### Notice

By submitting your information below, you provide individual identifiable information that comprises your electronic signature. Enter this identifiable information only for yourself. This electronic signature has the same legally binding effect as signing a paper contract.

#### **Check List**

In order to complete the electronic signature process, you must have reviewed the following documents. If you have not reviewed these documents, click on the "Previous" button below to return to the application review page.

- Application
- Replacement form / Comparison Statement (if applicable)
- Premium Payment Authorization form (if applicable)
- · State forms (if applicable)
- Outline of Coverage (if applicable)

#### Signature

I, Applicant, agree that I have reviewed the above forms and I agree to be bound to the terms and conditions of these forms.

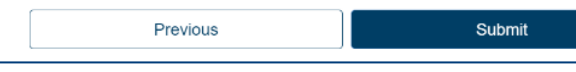

#### **Application signed**

After the signature is authorized, the application will be submitted directly into GWIC's underwriting system.

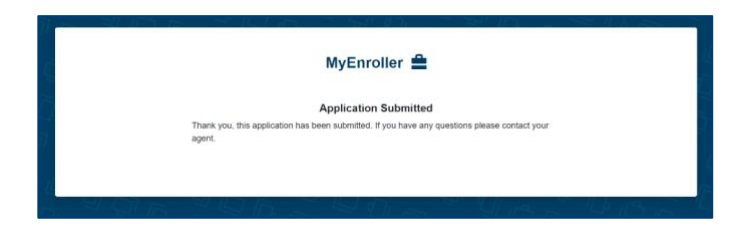

# **Voice authorization**

#### **Primary Applicant Signature Options**

Please select the option the Primary Applicant will use to sign this enrollment:

- $\Box$ Electronic Signature
- $\blacktriangledown$ Voice Authorization

#### **Voice authorization by agent**

Select "Request for Voice Authorization by Agent". An 800 phone number and guide will appear.

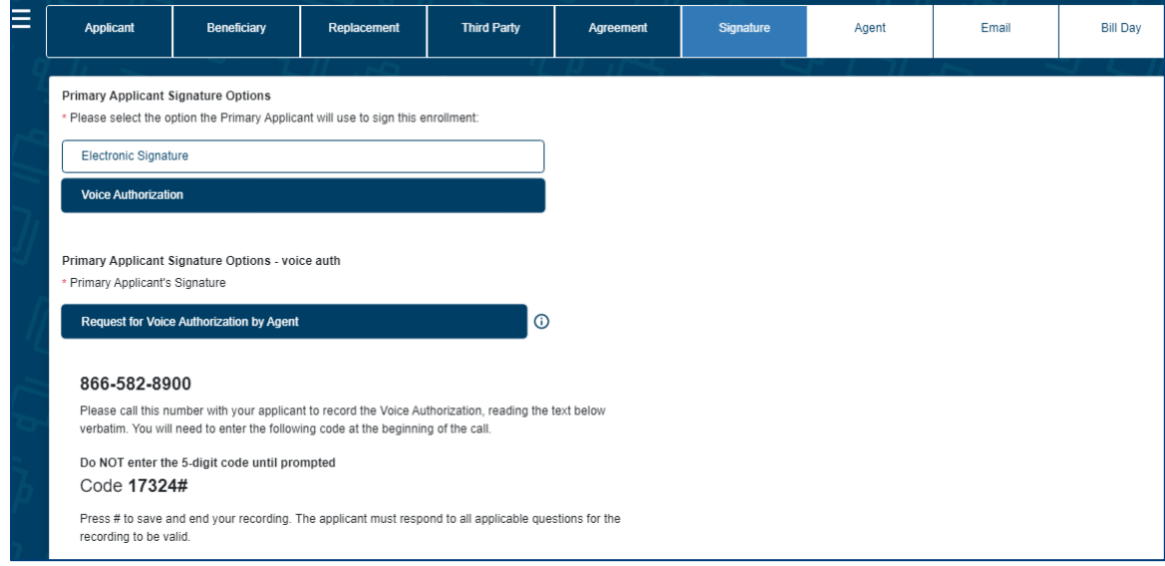

#### **IMPORTANT:**

- This is a conference call.
- If there's a busy signal after dialing the 800 phone number, please try calling again.
- The **5-digit code must be entered correctly followed by #** for the recording to be automatically attached to the application file. If the 5-digit code is entered incorrectly, admin services will have to manually attach the recording, which may cause a delay in the underwriting process.
- **The guide must be read verbatim.**

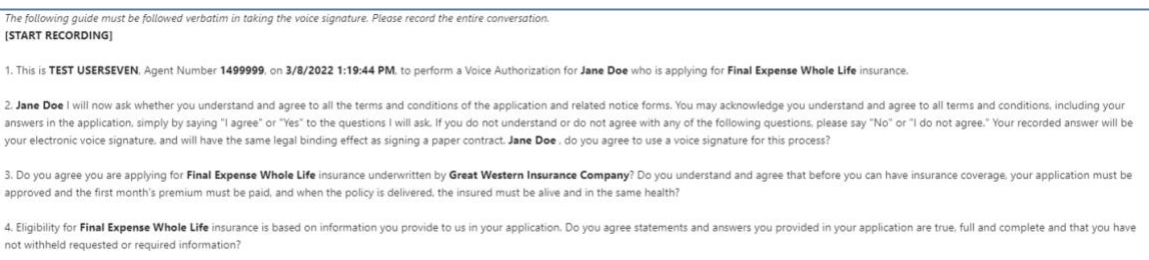

Once the voice authorization is complete, **press # to save and end the recording.**

**NOTE:** If you do not press #, the recording will not be saved.

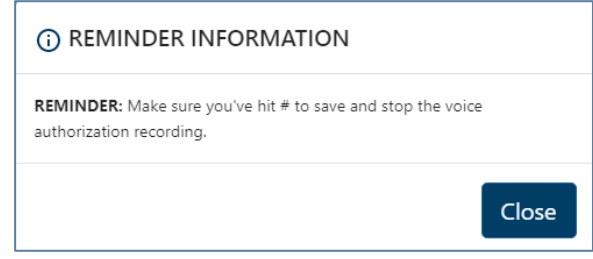

# **Agent use only screen**

Here, you will certify that the information in the application was provided by the applicant, correctly recorded, and you have no information to add that could affect the acceptance or rejection of the risk. You will need to indicate that you have read and understand the "Training Guide to Anti-Money Laundering" by checking the box. A copy of the form is also available for you to review, if needed.

You also will be asked the replacement question from the application. Your responses must match the applicant's.

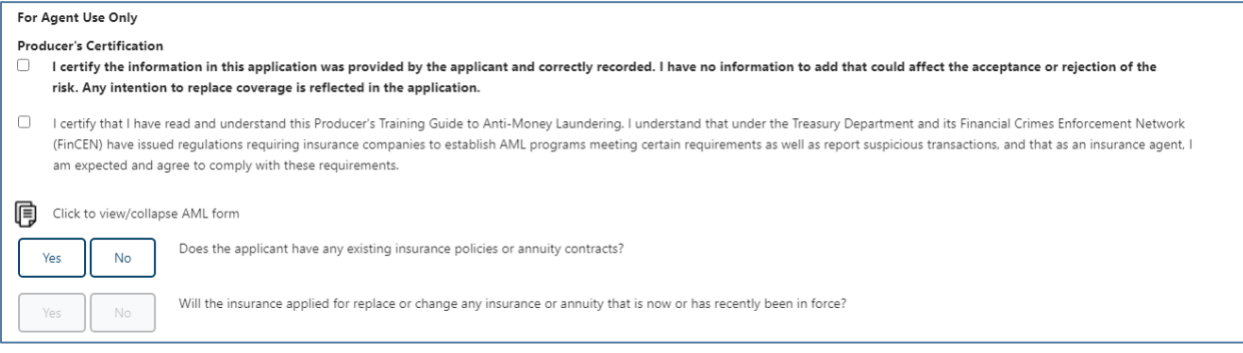

Confirm the preferred effective date and select to whom the policy should be mailed. **NOTE:** The delivery option is not available in all states.

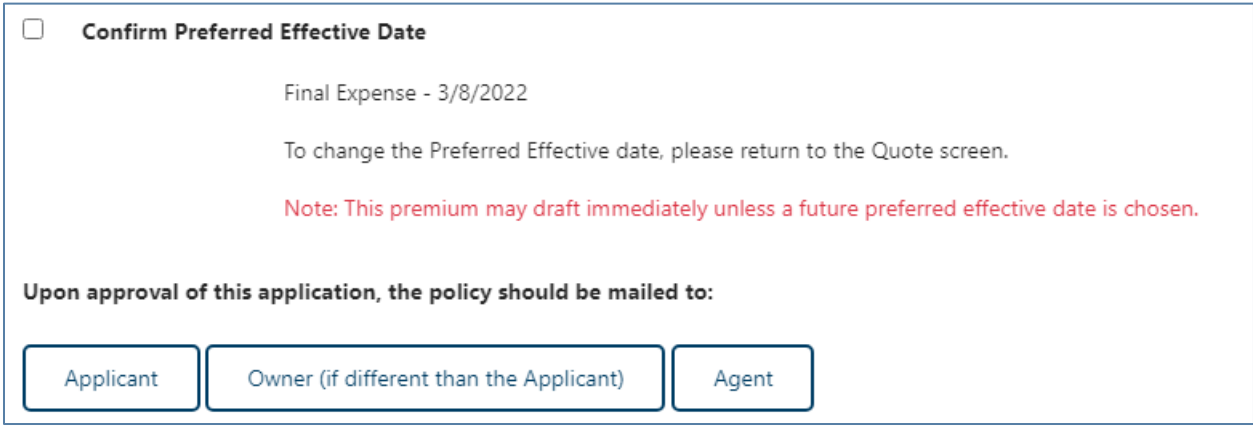

# **Split commissions**

GWIC allows the option to split a commission with another agent on the Final Expense product, if desired.

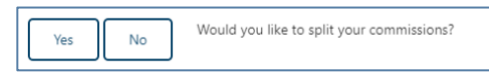

If "Split Commission" is selected, you will need to enter the agent's name, agent's GWIC Final Expense writing number (agent number), and commission percentage split.

**NOTE:** The commission percentage split MUST equal 100%.

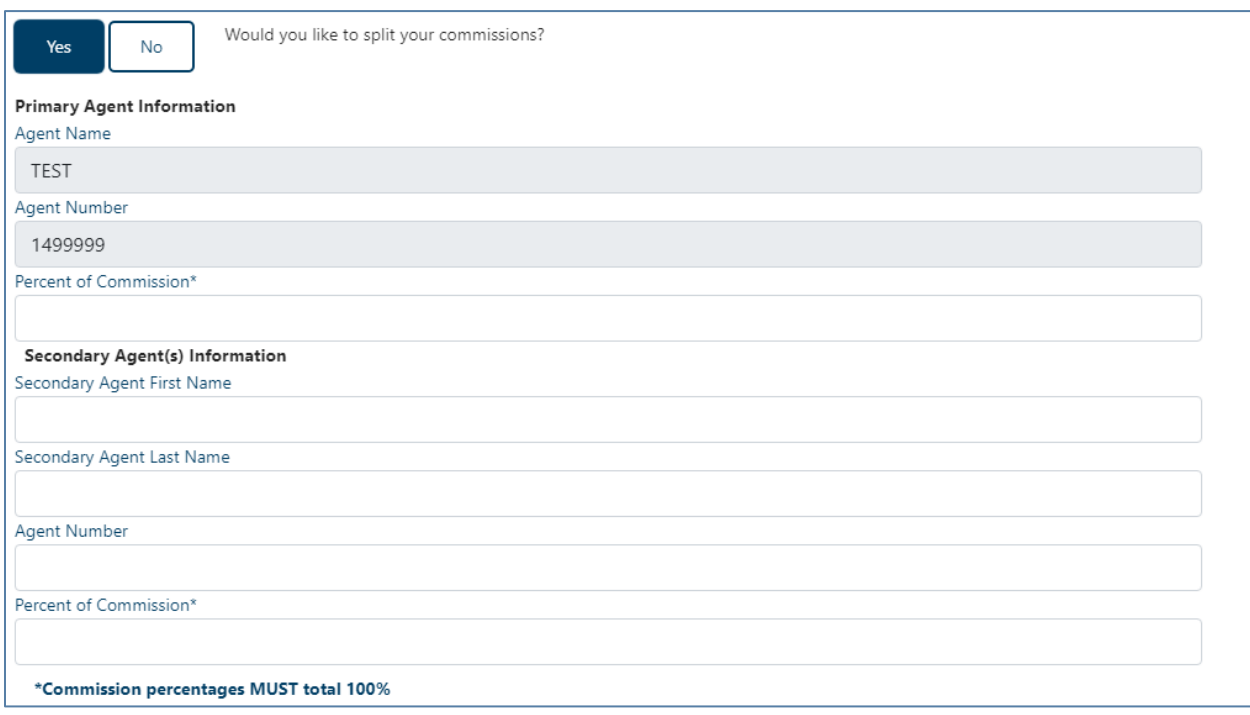

This information will not be visible to the agent or applicant on the final application documents but will be sent to the policy issue team for processing.

# **Email copy of application**

Unless the applicant/owner does not have an email address, a password and applicant's email address should be provided so a complete application and all corresponding forms can be sent to the applicant for review and to save in their files. The copy of the application will be a PDF and require a password that is 10 characters. After entering the password and email address, click the "Add Applicant" button.

**NOTE:** The password will be used by the client to open the email PDF. **GWIC does not store this information**, so please make sure the correct password is given to the client.

The emailed copies of the application will not be sent until all signatures are collected.

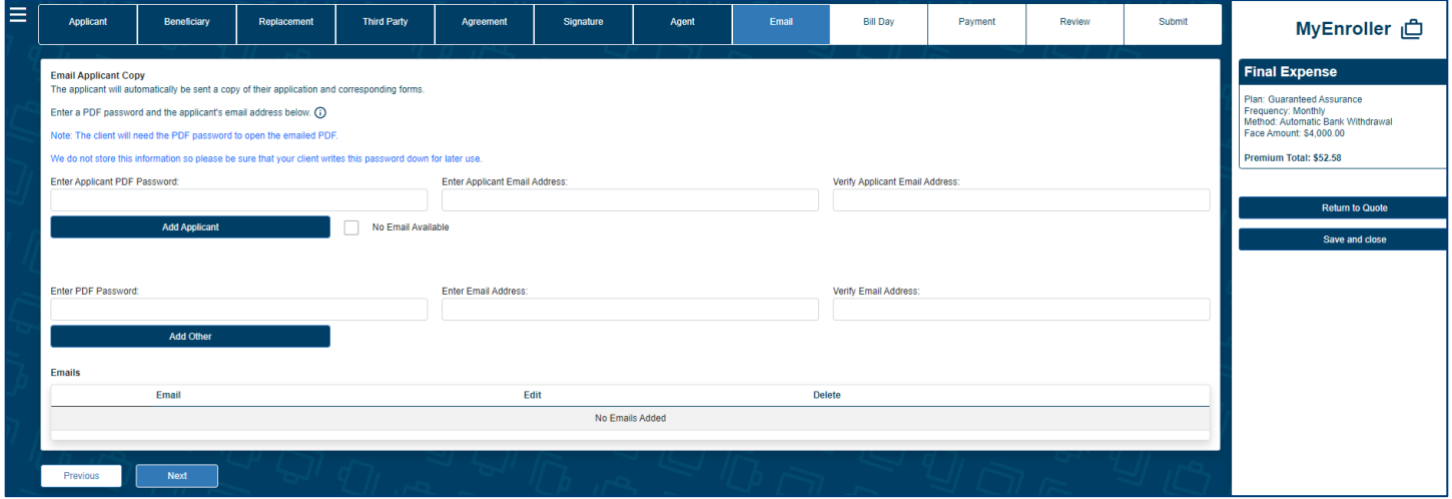

This screen also allows the agent to email a full copy of the application and corresponding forms to additional individuals. This is optional. Complete the password and email address fields followed by the "Add Other" button.

#### **Copy of email**

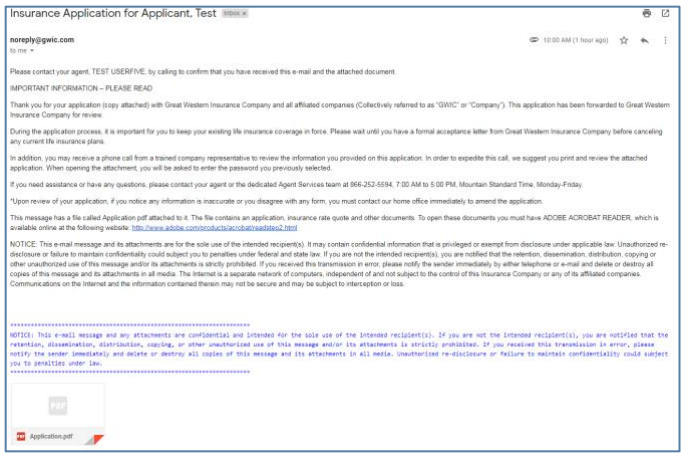

# **Bill day information**

This screen explains how the requested bill day can potentially be impacted by the preferred effective date and the activation date of the policy.

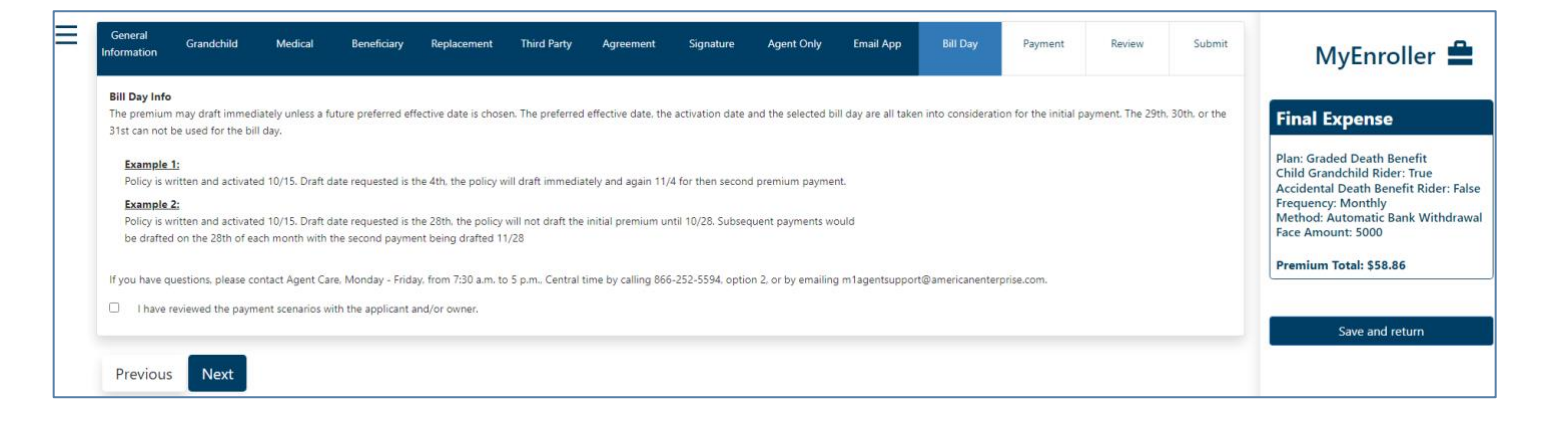

# **Bank draft information**

Fill in the bank or financial institution's name, routing number, account number, type of account, authorization for the account, bill day, and account name (payor).

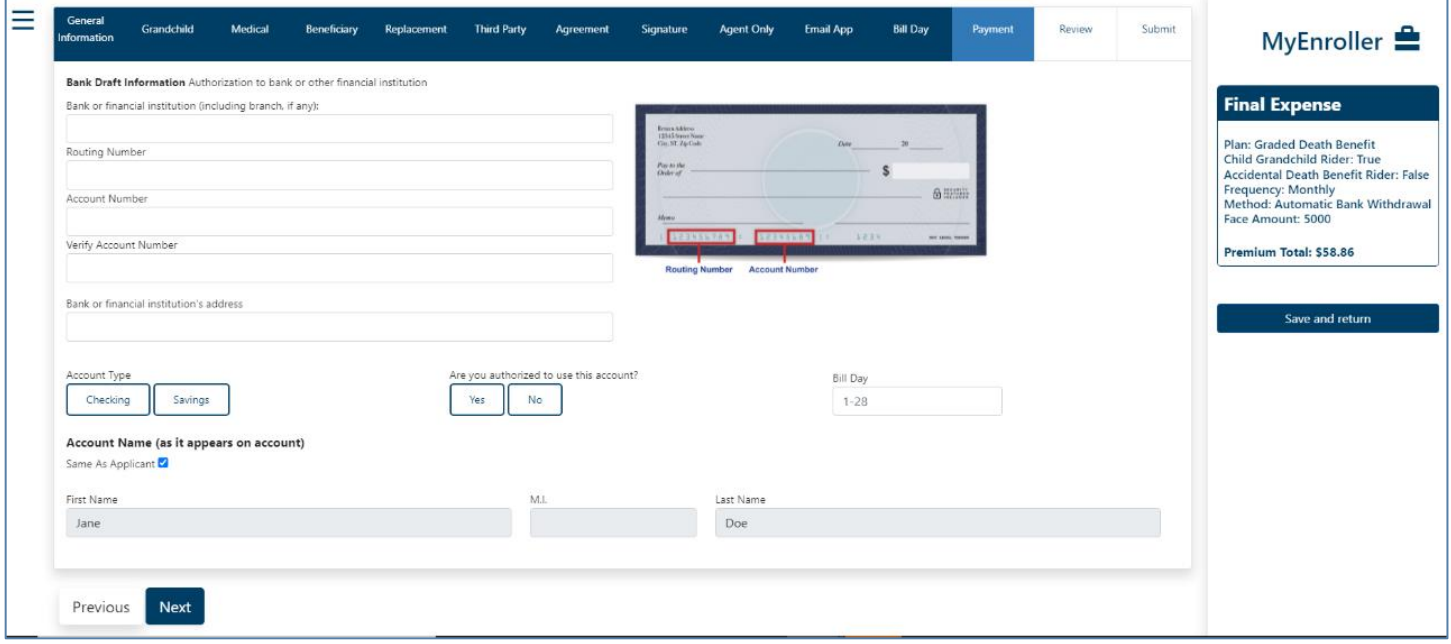

# **Credit/Debit card information**

Fill in the credit card type, credit card number, expiration date, security code, bill day, authorization, and payor details.

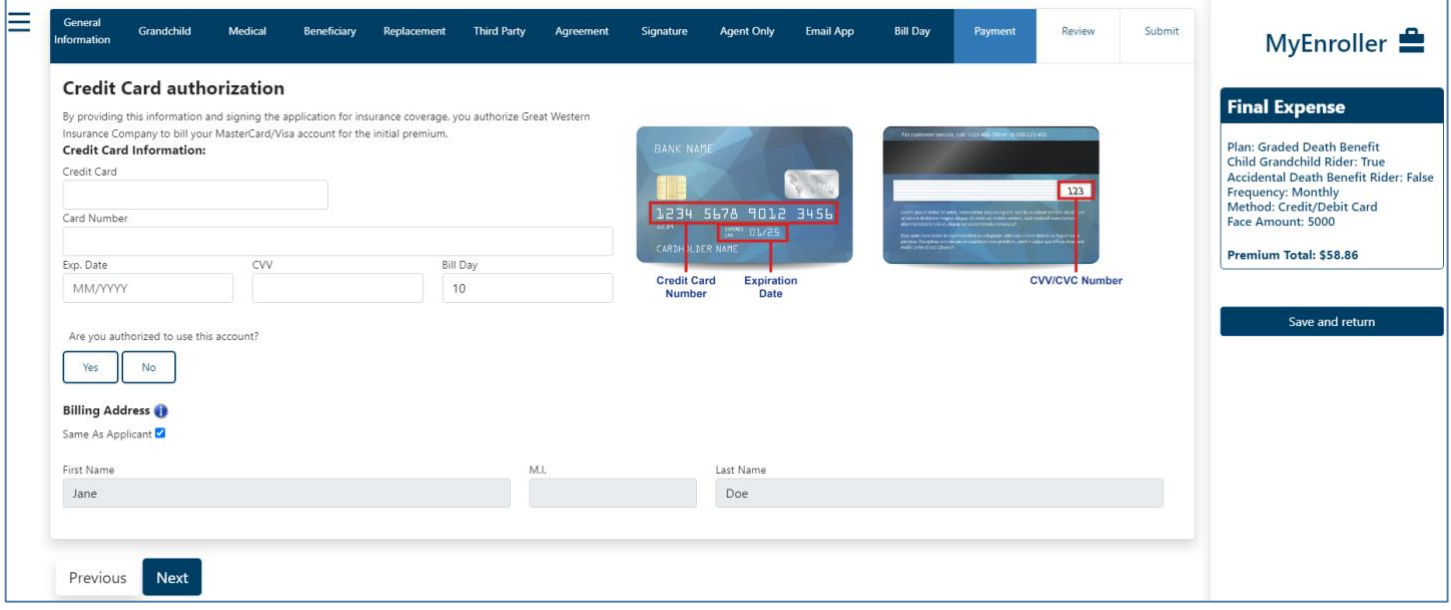

# **Application review**

Review the application and check all ancillary forms have been filled in with the required information. Populated fields will be blue.

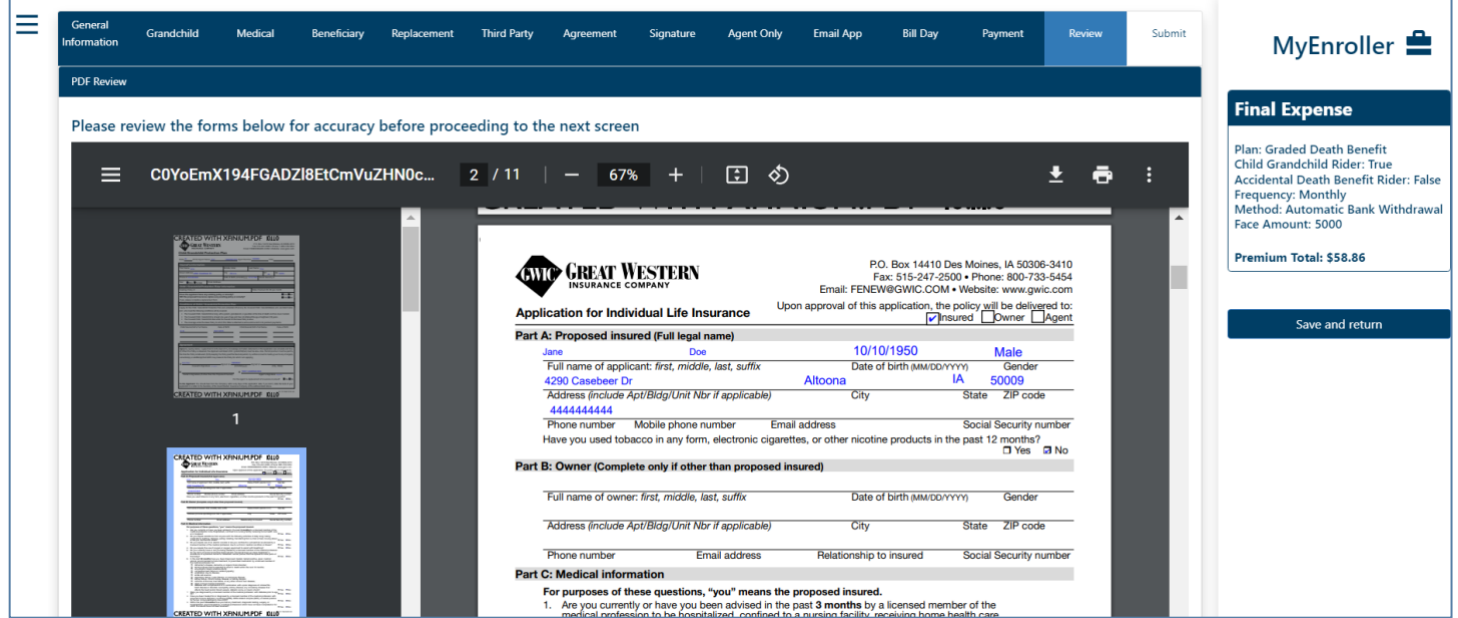

# **Complete case**

The application is ready to be completed. Click the "Complete Case" button to finalize the application process. No additional changes can be made to the case. **If you do not click on "Complete Case," your application will NOT be submitted to GWIC. It will remain as an incomplete submission.**

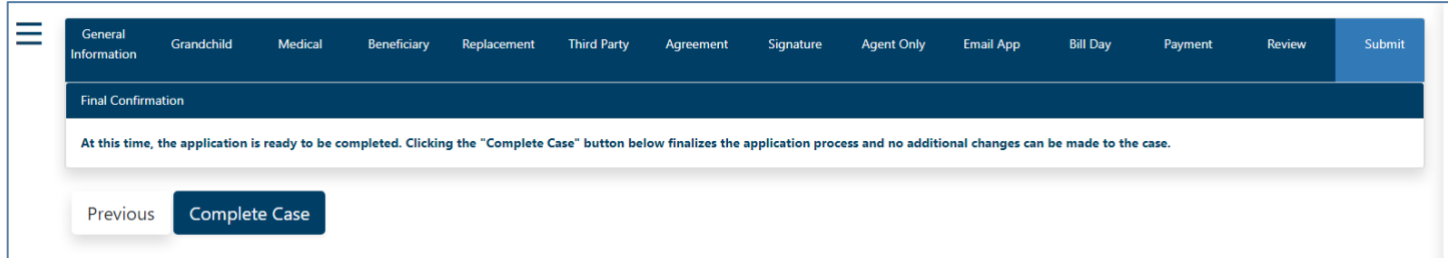

**Congratulations! You've submitted an application on MyEnroller.**

# **Try these other GWIC tools and services to grow your business**

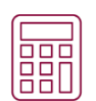

#### **Quoting**

Use the GWIC Quote tool, gwicquote.myenroller.com, to create customized quotes for all three plans in seconds. No username or password is required, and you can save it to your desktop or home screen for easy access.

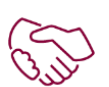

#### **Agent Sales Support**

Call 866-252-5594, option 2, Monday–Friday, from 7:30 a.m. to 5 p.m. Central time or email m1agentsupport@americanenterprise.com to receive friendly and helpful support.

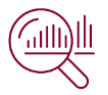

#### **Agent portal**

Access commission reports, order supplies, and more on GWIC's agent portal, my.gwic.com.

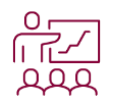

#### **Sales training**

View training videos and articles in the agent portal to help you accomplish your sales goals.

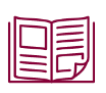

#### **Marketing materials**

Order free marketing materials in English and Spanish on the agent portal to connect with clients.

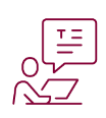

#### **Client education**

Share educational articles featured on gwic.com to help explain the importance of Final Expense insurance to your clients.

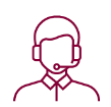

#### **Customer service**

Connect your clients with our Customer Success team to make them feel valued and appreciated during their times of need. They can email fecustomerservice@gwic.com or call 800-733-5454. Customers can access forms and their policy information online 24/7 via our customer portal by registering for an account at gwic.com.

**For agent use only; Not for consumer solicitation.** ©2022 Great Western Insurance Company. GWIC® and Great Assurance® are registered trademarks owned and licensed by Great Western Insurance Company. MyEnroller<sup>sM</sup> is a service mark owned and licensed by American Enterprise Group, Inc. 43 114 5427 0422 CA